# **Système de sécurité série i-on**

## **Manuel d'administration et d'utilisation**

pour les i-on Compact, i-on30RFR, i-on40HFR, i-on20EU, i-on200FR et i-onG3LM

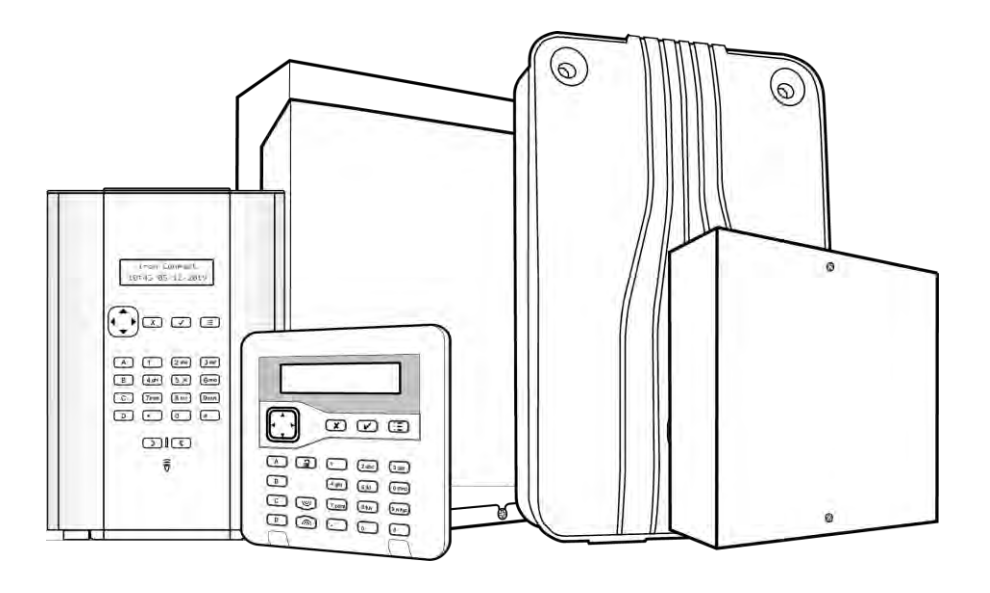

**Édition 4** Version 7.02.xx du logiciel de la centrale

#### © Eaton 2022

L'ensemble des informations, recommandations, descriptions et consignes de sécurité formulées dans le présent document reposent sur l'expérience et le jugement d'Eaton Corporation (« Eaton ») et peuvent ne pas couvrir toutes les éventualités. Pour obtenir de plus amples informations, contactez votre agence commerciale Eaton. La vente du produit faisant l'objet du présent document est soumise aux Conditions générales précisées dans les politiques de vente d'Eaton applicables ou dans tout autre accord contractuel établi entre Eaton et l'acquéreur.

IL N'EXISTE AUCUN ACCORD, AUCUNE ENTENTE OU AUCUNE GARANTIE, EXPRESSE OU IMPLICITE, NOTAMMENT AUCUNE GARANTIE D'ADÉQUATION À UN USAGE PARTICULIER OU DE BONNE QUALITÉ MARCHANDE. AUTRE QUE CEUX OU CFI I FS EXPRESSÉMENT ÉNONCÉS DANS LES ÉVENTUELS CONTRATS CONCLUS ENTRE LES PARTIES. L'INTÉGRALITÉ DES OBLIGATIONS D'EATON SONT ÉNONCÉES DANS CES CONTRATS. LE CONTENU DU PRÉSENT DOCUMENT NE FAIT EN AUCUN CAS PARTIE, NI NE MODIFIE LES ÉVENTUELS CONTRATS CONCLUS ENTRE LES PARTIES.

Eaton décline toute responsabilité contractuelle, délictueuse (négligence y compris), stricte ou autre envers l'acquéreur ou l'utilisateur quant à d'éventuels dommages ou pertes particuliers, indirects, accessoires ou consécutifs de quelque sorte que ce soit, y compris mais sans s'y limiter, quant à tout dommage ou toute perte d'utilisation d'un équipement, d'une installation ou d'un système électrique, tout coût de capital, toute perte de puissance, toute dépense supplémentaire liée à l'utilisation d'installations électriques existantes, ou toute réclamation à l'encontre de l'acquéreur ou de l'utilisateur par ses clients résultant de l'utilisation des informations, recommandations et descriptions fournies dans le présent document. Les informations contenues dans le présent manuel sont susceptibles d'être modifiées sans préavis.

### <span id="page-1-0"></span>**Déclaration de conformité**

Les centrales i-on sont :

- Adaptées à une utilisation dans les systèmes conçus pour satisfaire à la norme PD6662:2010 de grade 2 et de la classe environnementale II. La centrale i-onG3MM est également conçue dans le souci de la conformité avec la norme PD6662:2017 de grade 3.
- Adaptées à une utilisation dans les systèmes conçus pour satisfaire aux exigences de la norme EN50131-3 de grade 2 et de la classe environnementale II. La centrale i-onG3MM est aussi conçue dans le souci de la conformité avec la norme EN50131-3 de grade 3.
- Conformes aux exigences de la norme EN50131-6:2008 de grade 2 et de la classe environnementale II. La centrale i-onG3MM est également conçue dans le souci de la conformité avec la norme EN50131-6:2008 de grade 3.

Si l'installateur opte pour une configuration non conforme, il doit retirer ou adapter l'étiquetage de conformité.

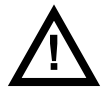

**Avertissement :** Des tensions de secteur sont présentes à l'intérieur de la centrale. Aucune pièce interne ne peut être réparée par l'utilisateur.

## **Sommaire**

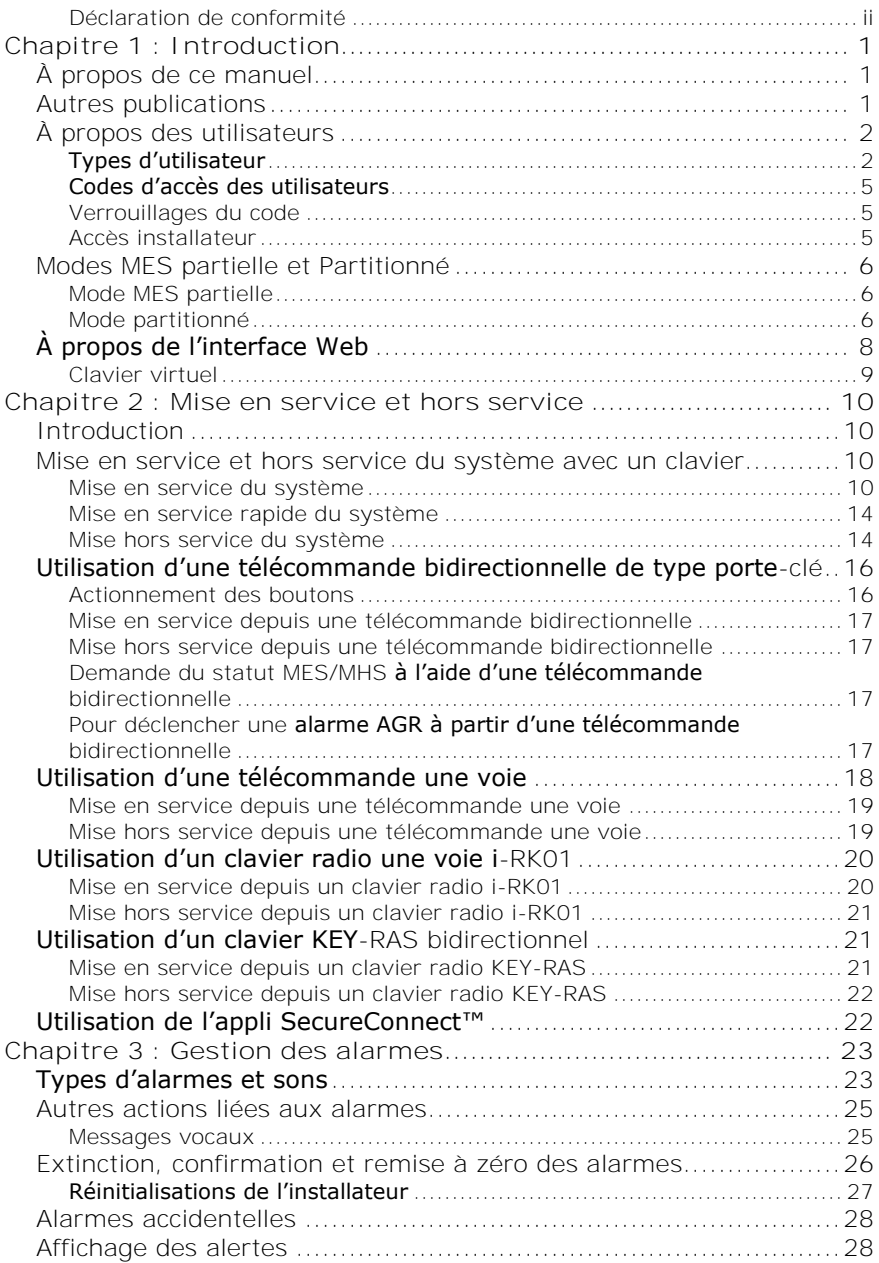

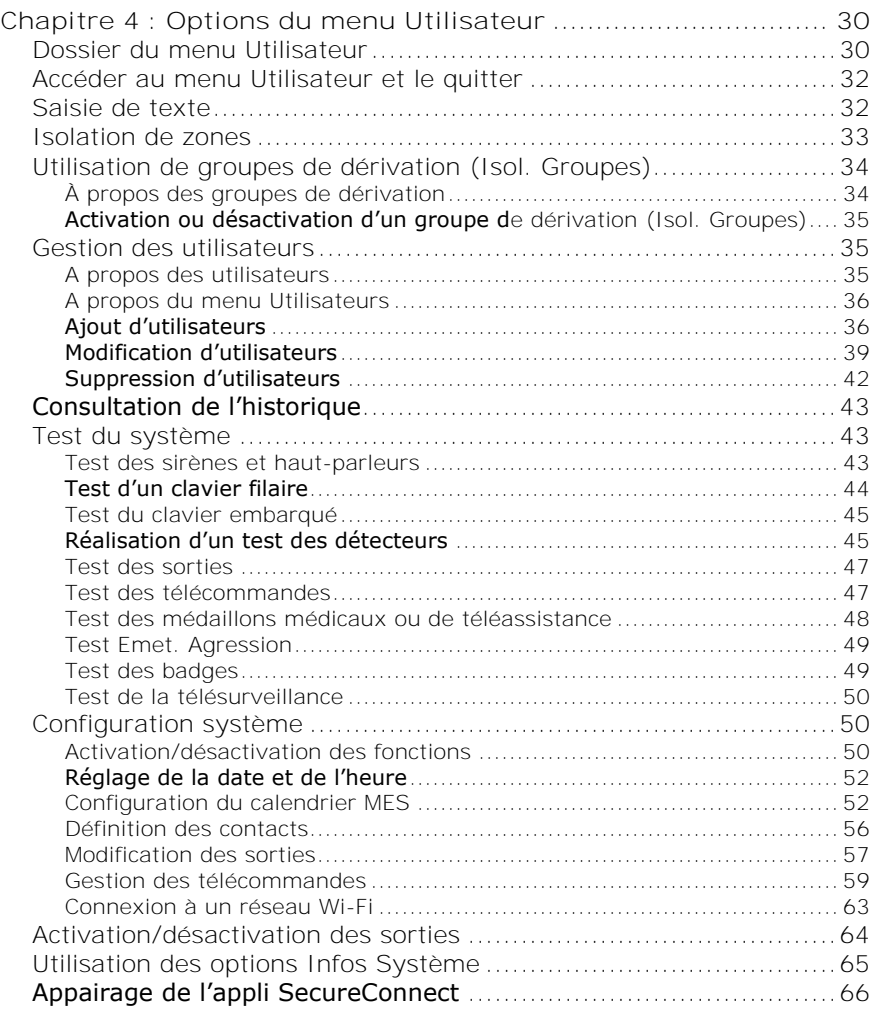

## <span id="page-4-0"></span>**Chapitre 1 : Introduction**

## <span id="page-4-1"></span>**À propos de ce manuel**

Ce manuel explique en détail comment utiliser et administrer un système d'alarme i-on en tant qu'utilisateur. Il décrit :

- Les types d'utilisateur.
- Les modes partitionnés et MES partielle.
- Comment exécuter des fonctions telles que la mise en service et hors service du système.
- Comment gérer les alarmes.
- Les options disponibles à partir du menu Utilisateur pour effectuer des opérations telles que l'isolation de zones, l'ajout d'utilisateurs et la consultation de l'historique.

## <span id="page-4-2"></span>**Autres publications**

Si vous ne connaissez pas les système d'alarme i-on, nous vous conseillons de lire au préalable les manuels suivants:

- *Manuel d'utilisation du système de sécurité i-on Compact.*
- *Manuel d'utilisation de la série i-on (pour i-on30RFR, i-on40HFR, i-on20EU et i-on200FR)*.

Il présente les principaux concepts et composants du système d'alarme et explique comment réaliser les tâches quotidiennes courantes.

Il existe d'autres manuels d'utilisation dédiés à d'autres produits comme le clavier radio KEY-RAS. Votre installateur pourra vous préciser les manuels qui sont à votre disposition pour l'équipement installé sur votre site.

D'autres publications sont disponibles pour les installateurs. Elles abordent des sujets plus précis, comme l'installation du système, la maintenance et les options du menu Installateur.

## <span id="page-5-0"></span>**À propos des utilisateurs**

Un utilisateur est une personne capable de saisir un code d'accès sur un clavier pour effectuer une opération, comme :

- Activer ou désactiver le système (MES/MHS).
- Valider et arrêter des alarmes.
- Configurer une alarme de contrainte.
- Accéder au menu Utilisateur pour exécuter des tâches comme isoler des zones, afficher l'historique, tester le système et mettre les sorties en ou hors service. Pour la liste complète des options disponibles pour l'utilisateur, se référer au dossier *Menu Utilisateur*, page [30.](#page-33-1)

Lorsque le système est neuf, il n'y a qu'un seul utilisateur : L'utilisateur maître par défaut qui dispose d'un accès complet pour exécuter toutes les actions qu'un utilisateur peut faire et accéder à toutes les options utilisateur. L'utilisateur maître peut ajouter de nouveaux utilisateurs en précisant le *type* d'utilisateur qui détermine les actions que l'utilisateur peut exécuter. Les différents types d'utilisateur sont décrits dans la section suivante.

## <span id="page-5-1"></span>**Types d'utilisateur**

**Remarque :** Certains types d'utilisateurs ne sont proposés que si le système est configuré comme un système partitionné (pas de mise en service partielle). Se reporter à la page [6](#page-9-0) pour lire la description des modes partitionnés et MES partielle.

Les types d'utilisateur disponibles sont les suivants :

• **Utilisateur maître** – Cet utilisateur peut effectuer toutes les actions utilisateur. Un utilisateur maître peut notamment activer ou désactiver le système et accéder à toutes les options des menus Utilisateur. Il a également la capacité d'ajouter ou de supprimer d'autres utilisateurs.

Un utilisateur maître peut modifier un nom d'utilisateur et, pour tous les utilisateurs autres que l'utilisateur maître, modifier un type d'utilisateur et les partitions associées.

Dans un système partitionné, tous les utilisateurs maîtres appartiennent toujours à toutes les partitions.

Il y a toujours (au moins ) un utilisateur maître (User 001) qui ne peut être supprimé par aucun des utilisateurs.

• **Admin** (système partitionné uniquement) – Cet utilisateur est similaire à un utilisateur maître, mais il est limité à une ou plusieurs partitions. Les administrateurs peut activer ou désactiver le système et accéder à la

plupart des options du menu Utilisateur (voir le *Dossier Menu Utilisateur*, page [30\)](#page-33-1). Ils peuvent ajouter, supprimer ou modifier d'autres utilisateurs (y compris les administrateurs) appartenant à la (aux) même(s) partition(s), mais il ne peuvent pas ajouter, modifier ou supprimer des utilisateurs maîtres. Les administrateurs peuvent affecter d'autres utilisateurs à l'une des partitions auxquelles l'administrateur appartient.

• **Utilisateur normal** – Un utilisateur normal peut activer et désactiver le système mais ne peut accéder qu'à un nombre limité d'options utilisateur. Un utilisateur normal peut notamment isoler des zones, modifier son propre code d'accès, ajouter son propre badge, consulter l'historique et utiliser les sorties, mais il ne peut pas ajouter ou supprimer des utilisateurs.

Dans un système partitionné, un utilisateur normal est affecté à une ou plusieurs partitions qui représentent les seules parties du système qu'il peut activer et désactiver.

- **Utilisateur de partition** (système partitionné uniquement) Un utilisateur de partition est similaire à un utilisateur normal mais est contraint d'activer et de désactiver les partitions qui lui sont attribuées depuis les claviers qui sont également affectés à ces partitions.
- **Code Contrainte** (indisponible sur l'i-on Compact) Un utilisateur Code contrainte peut activer ou désactiver le système, mais la centrale notifie le Centre récepteur d'alarme (CRA) à chaque fois que le code d'accès est utilisé.

Un utilisateur Code contrainte n'a pas accès au menu Utilisateur et ne peut pas posséder de télécommande, de badge de proximité, de médaillon médical/de téléassistance.

**Remarque :** L'installateur doit programmer votre système pour utiliser cette fonction et vous devez convenir avec votre installateur d'alarme et le CRA de la mesure que le CRA doit prendre lors de la réception d'un message de contrainte.

• **Gardien** (indisponible sur l'i-on Compact) – Un gardien peut seulement désactiver le système lorsqu'il est en état d'alarme et le réactiver. Un gardien n'a pas accès au menu Utilisateur.

Dans un système partitionné, un gardien peut être affecté à une ou plusieurs partitions qui représentent les seules parties du système qu'il peut activer et désactiver.

• **MES seule** (indisponible sur l'i-on Compact) – Ce type d'utilisateur peut activer le système mais ne peut pas le désactiver. Un utilisateur MES seule n'a pas accès au menu Utilisateur.

#### *Introduction*

Dans un système partitionné, un utilisateur MES seule peut être affecté à une ou plusieurs partitions qui représentent les seules parties du système qu'il peut activer.

- **Code Isolation** (indisponible sur l'i-on Compact) Ce type d'utilisateur peut uniquement activer et désactiver les groupes de zones isolables (voir page [34\)](#page-37-0). Lorsque le code d'accès ou le badge de l'utilisateur est utilisé, toutes les zones du groupe de dérivation attribuées à cet utilisateur sont dérivées.
- **MES Rapide** (indisponible sur l'i-on Compact) Ce type d'utilisateur désactive ou active l'ensemble du système (pour un système à MES partielle) ou toutes les partitions affectées à l'utilisateur (dans un système partitionné). Lorsque le code d'accès, le badge ou la télécommande de l'utilisateur est utilisé :
	- Dans un système partitionné, si une partition affectée à l'utilisateur est actuellement activée, toutes sont désactivées. Dans un système à MES partielle, si le système est partiellement activé, l'ensemble du système est désactivé.
	- Dans un système partitionné, si toutes les partitions affectées à l'utilisateur sont actuellement désactivées, toutes sont activées (même si des alertes sont présentes). Aucune partition n'est activée si l'une d'entre elles possède une zone active. Dans un système à MES partielle, si l'ensemble du système est désactivé, l'ensemble du système est activé.
- **BMS** Cette option autorise les systèmes tiers à exécuter des actions qui sont généralement réalisées par un utilisateur normal, comme la mise en service et la mise hors service. Un mot de passe distant est automatiquement créé et affiché après avoir créé cet utilisateur : Il est nécessaire pour le système tiers.
- **Niveau 4** Ce type d'utilisateur ne peut être créé que par l'installateur : Il peut mettre à jour le firmware et les fichiers Langue au niveau de la centrale, en utilisant l'interface Web. Il ne peut y avoir qu'un seul utilisateur de niveau 4.

Un utilisateur de niveau 4 ne peut pas activer ni désactiver le système mais peut utiliser le menu Utilisateur uniquement pour modifier son propre nom et code d'accès (pour accéder à l'interface Web).

<span id="page-7-0"></span>• **MEH/MHS** – Ce type d'utilisateur peut activer et désactiver le système, modifier son propre code d'accès, ajouter son propre badge et modifier son propre mot de passe d'accès à distance (permettant l'utilisation du clavier virtuel).

#### *Introduction*

Dans un système partitionné, un utilisateur au statut MES/MHS est affecté à une ou plusieurs partitions qui représentent les seules parties du système qu'il peut activer et désactiver.

#### <span id="page-8-0"></span>**Codes d'accès des utilisateurs**

Pour activer ou désactiver le système ou accéder au menu Utilisateur, un utilisateur doit s'identifier en saisissant un code d'accès valide sur le clavier ou en présentant un badge. Les codes d'accès et les badges sont uniques pour chaque utilisateur et peuvent être utilisés de manière interchangeable à tout moment. Chaque code d'accès comprend 4 ou 6 caractères, selon le mode de configuration du système.

Les utilisateurs peuvent également utiliser une télécommande pour activer ou désactiver le système, ou pour utiliser des sorties (selon la configuration du système).

Le code d'accès du premier utilisateur maître est défini par l'installateur au cours de l'installation. **Il est recommandé de modifier ce code d'accès dès que possible à l'issue de l'installation du système (voir page [39\)](#page-42-1).**

### <span id="page-8-1"></span>**Verrouillages du code**

Si un utilisateur a des difficultés à mémoriser son code ou a reçu un badge non reconnu, il peut être amené à saisir son code ou présenter son badge plusieurs fois. Après quatre tentatives infructueuses, la centrale verrouille tous les claviers pendant 90 secondes et déclenche une alarme d'autoprotection « AP Code ». Si cela est configuré, la centrale envoie également l'évènement au Centre récepteur d'alarmes (ARC).

Au bout des 90 secondes, les claviers permettent aux utilisateurs de réessayer. Si un code erroné ou un badge incorrect est à nouveau utilisé, le clavier est verrouillé à nouveau pendant 90 secondes, et ainsi de suite.

### <span id="page-8-2"></span>**Accès installateur**

L'installateur dispose de son propre code d'accès pour accéder aux options du menu Installateur afin de configurer le système. Il n'y a qu'un seul code d'accès Installateur. Il ne peut pas être utilisé pour activer ou désactiver le système, ni pour accéder aux options de l'utilisateur.

**Remarque :** L'installateur doit pouvoir accéder à votre centrale et la programmer à distance (par ex. à l'aide de l'interface Web). Selon la manière dont votre installateur a programmé le système, l'installateur peut être amené à vous appeler par téléphone pour demander l'accès.

## <span id="page-9-0"></span>**Modes MES partielle et Partitionné**

Selon vos exigences, l'installateur peut avoir configuré votre système sous la forme d'un système à MES partielle ou d'un système partitionné. Ces deux modes sont expliqués ci-dessous.

## <span id="page-9-1"></span>**Mode MES partielle**

En mode MES partielle, la centrale peut être activée de quatre manières : Par une MES totale ou par l'une des trois MES partielles (MES partielle B, C ou D). Chaque zone peut appartenir à une ou plusieurs MES partielles.

Lors d'une mise en service totale du système, la centrale prend en compte toutes les zones, quelle que soit la MES partielle à laquelle elles appartiennent.

Lorsque le système est une MES partielle, la centrale définit uniquement les zones qui appartiennent à la MES partielle configurée. L'installateur définit quelles zones appartiennent à chaque MES partielle. Une MES partielle peut par exemple regrouper toutes les zones du bâtiment à l'exception de la zone de livraison, ce qui permettrait aux personnes d'utiliser la zone de livraison pendant que la partie principale du bâtiment est protégée.

Dans un système à MES partielle, le système répond à un seul clavier à la fois.

### <span id="page-9-2"></span>**Mode partitionné**

Le mode partitionné s'avère utile si le système est installé sur un site dans lequel différents groupes d'utilisateurs doivent disposer d'un contrôle indépendant pour activer et désactiver différentes zones du bâtiment, comme certains bureaux dans un bâtiment occupé par plusieurs entreprises. Le nombre maximal de partitions dépend du type de centrale utilisé.

L'installateur peut affecter une ou plusieurs zones à chaque partition et les utilisateurs peuvent activer et désactiver chaque partition de manière totalement indépendante des autres.

Les utilisateurs individuels peuvent avoir accès à une ou plusieurs partitions. Si un utilisateur n'a pas accès à une partition, il ne peut pas l'activer ni la désactiver. En effet, les partitions permettent de diviser le système en systèmes d'alarme séparés.

Une zone ne sera armée que lorsque TOUTES les partitions auxquelles elle appartient seront activées (sauf si la zone possède l'attribut Une partition). Si vous désactivez l'une des partitions à laquelle une zone appartient, la centrale désactivera la zone. Cela permet notamment d'intégrer au système des zones, comme les halls d'entrée, qui sont partagées par des utilisateurs appartenant à différentes entreprises.

#### *Introduction*

En outre, chaque partition possède un niveau de MES totale et jusqu'à trois niveaux de MES partielle. Les utilisateurs peuvent choisir de configurer une partition à laquelle ils ont accès à un niveau de MES totale ou partielle. Lorsque l'utilisateur choisit un niveau de MES partielle, toutes les zones auxquelles l'installateur a affecté l'attribut « MES partielle » sont activées tandis que les autres restent désactivées.

Pour ce qui est des systèmes partitionnés, vous pouvez utiliser plusieurs claviers en même temps, à condition qu'ils soient dans des partitions distinctes. Dans chaque partition, la centrale répond à un seul clavier à la fois.

L'installateur peut attribuer des claviers, des sirènes, des HP ou des sorties à n'importe quelle partition.

## <span id="page-11-0"></span>**À propos de l'interface Web**

Ce manuel décrit l'administration de la centrale à partir d'un clavier. Toutefois, si la centrale est connectée au réseau LAN, les utilisateurs maîtres peuvent également surveiller et configurer certains paramètres depuis l'interface Web [\(Figure 1\)](#page-11-1), car la centrale intègre un Web Serveur. Les utilisateurs maîtres peuvent exécuter différentes opérations, comme visualiser l'état du système, examiner le journal, créer des utilisateur, créer des calendriers MES et afficher les portées radio du détecteur.

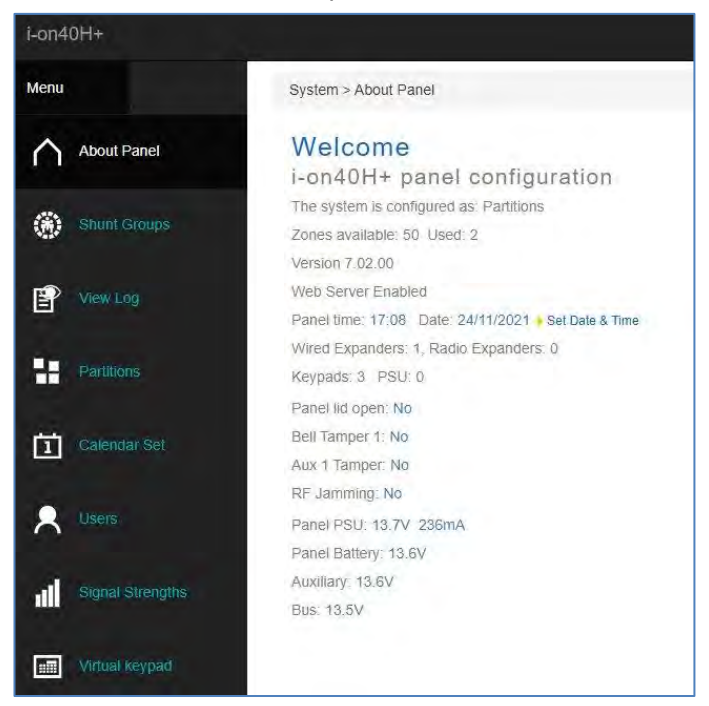

Figure 1 - Interface Web

<span id="page-11-1"></span>Vous pouvez accéder à l'interface Internet en saisissant l'adresse IP de la centrale dans la barre d'adresses du navigateur Internet et en saisissant votre code utilisateur et mot de passe distant dans la page de connexion affichée. Votre mot de passe distant est défini comme suit *Menu Util. – Utilisateurs – Prog. Utilisateur*.

Avant de pouvoir utiliser l'interface Web, un utilisateur maître doit autoriser l'accès distant en allant dans *Menu Utilisateur – Système – Fonctions – Accès distant*. L'installateur doit également activer le Web Serveur au menu Installateur.

Le *Guide de paramétrage de l'interface du navigateur Internet de l'i-on* explique comment configurer et utiliser le système en utilisant l'interface **Web**.

### <span id="page-12-0"></span>**Clavier virtuel**

Le clavier virtuel [\(Figure 2\)](#page-12-1)permet aux utilisateurs d'exécuter les mêmes fonctions qu'un clavier standard, y compris la commande des sorties définies par l'utilisateur avec les touches ABCD. Les touches de navigation et ABCD indiquent le statut du système comme le fait un clavier filaire.

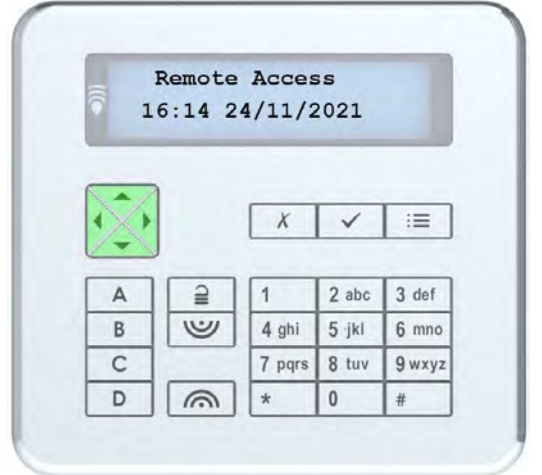

Figure 2 - Clavier virtuel

<span id="page-12-1"></span>Pour l'installateur et les utilisateurs maîtres, le clavier virtuel est accessible par l'option Clavier virtuel de l'interface Internet. Pour les autres utilisateurs, l'interface Internet s'affiche directement après la saisie de leur code utilisateur et de leur mot de passe distant dans la page de connexion de l'interface Internet.

Si un utilisateur maitre crée un nouvel utilisateur et définit un mot de passe distant, le nouvel utilisateur a le droit d'accéder au clavier virtuel. Le nouvel utilisateur peut changer le mot de passe sous *MenuUtilisateur – Utilisateurs – Prog. Utilisateur* (si disponible pour l'utilisateur).

Le clavier virtuel est accessible par Eaton SecureConnect, comme cela est décrit dans le *Manuel d'installation de SecureConnect*.

## <span id="page-13-0"></span>**Chapitre 2 : Mise en service et hors service**

## <span id="page-13-1"></span>**Introduction**

Préparer le système à déclencher une alarme si une personne pénètre dans une zone protégée s'appelle la « mise en service » du système. Le désarmement du système permettant aux personnes de se déplacer librement s'appelle la « mise hors service » du système.

Plusieurs méthodes s'offrent à vous pour mettre votre système en service et hors service, selon la manière dont l'installateur l'a configuré. Ce chapitre explique les méthodes généralement utilisées.

**Remarque :** La centrale peut surveiller certains détecteurs en continu, que le système soit activé ou désactivé. Par exemple :

- Détecteurs d'incendie et de fumée, capteur d'inondation, périphériques anti-agression ou issues de secours.
- Moniteurs de machines (par exemple congélateurs) ou autre type d'« alarme technique ».

## <span id="page-13-2"></span>**Mise en service et hors service du système avec un clavier**

Cette section explique comment activer et désactiver votre système depuis un clavier doté d'un écran (y compris le clavier intégré dans la centrale i-on Compact). Si vous utilisez un clavier radio dépourvu d'écran, reportez-vous à la page [20](#page-23-0) (i-RK01) ou [21](#page-24-1) (KEY-RAS).

**Remarque :** Reportez-vous au *Manuel d'utilisation* pour obtenir une vue d'ensemble des fonctions des touches du clavier.

### <span id="page-13-3"></span>**Mise en service du système**

1. Assurez-vous que l'écran affiche l'écran de veille ; par exemple :

 i-on40H+ 11:15 16/09/2019 2. Saisissez votre code d'accès ou présentez votre badge sur le clavier. Si vous saisissez votre code d'accès, l'écran indique un « \* » pour chaque chiffre :

```
Entrer Code SVP :
      C\gg 1
```
3. Selon le mode de configuration du système, la dernière ligne peut afficher une première option de MES :

```
Options de MES 1
  A : MES totale Part.
```
Appuyez sur  $\triangle$  ou  $\nabla$  suivi de  $\nabla$  pour sélectionner l'option souhaitée :

*MES totale* (Part.système à MES partielle uniquement) Pour mettre en service l'ensemble du système.

*MES Partielle B\C\D* (système à MES partielle uniquement) Pour mettre en service seulement B, C ou D.

> **Remarque :** Se reporter à la page [6](#page-9-0) pour plus d'informations sur les mises en service partielles.

*Marche totale* (système partitionné uniquement)

Pour mettre en service toutes les partitions. Cette option est disponible uniquement si toutes les partitions sont actuellement désactivées.

*Partitions* (système partitionné uniquement)

Pour choisir la (les) partition(s) à activer et si ces partitions doivent être activées totalement ou partiellement.

**Remarque :** Se reporter à la page [6](#page-9-0) pour plus d'informations sur les partitions.

- 4. Si vous avez choisi *Partitions* :
	- a) La ligne du bas indique le nom de la première partition à laquelle vous accédez et son état actuel (A = MHS, M = MES totale, PB/C/D = MES partielle B/C/D est définie MES) :

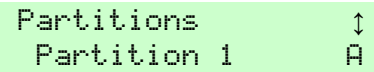

- b) Appuyez sur  $\triangle$  ou  $\nabla$  pour sélectionner la partition que vous souhaitez mettre en service.
- c) Appuyez sur  $\triangleright$  ou  $\triangleleft$  pour sélectionner la modification à appliquer :

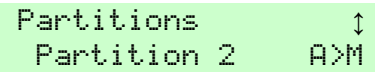

« U>PB/C/D » = modifier MHS en MES partielle B/C/D

« U>S » = modifier MHS en MES totale

« S>U » = modifier MES en MHS

« PB/C/D>A » = modifier MES partielle B/C/D en MHS

**Remarque :** Si une partition est mise en service totalement, vous ne pouvez pas la modifier en mise en service partielle ou inversement ; vous devez d'abord mettre la partition hors service.

**Remarque :** Une zone ne sera armée que lorsque TOUTES les partitions auxquelles elle appartient seront activées (sauf si la zone possède l'attribut Une partition).

- d) Répétez les étapes b) et c) selon les besoins.
- e) Appuyez sur  $\checkmark$ .
- 5. Si l'un des messages d'erreur suivants s'affiche :

```
Valider
Batt 1 Basse/Manquante
```
- <span id="page-15-0"></span>a) Appuyez sur  $\vee$  pour annuler l'avertissement et poursuivre la mise en service (si votre installateur a autorisé cette opération).
- b) Contactez votre installateur pour une assistance.

Vous pouvez voir un défaut MES (par ex. une zone active) qui vous empêche d'activer le système. Normalement, le système ne peut se mettre en service que si toutes les zones (autres que celles situées sur l'itinéraire d'entrée/de sortie) sont inactives.

6. Vous entendrez une tonalité de sortie continue (sauf si le système est configuré pour une MES silencieuse ou instantanée).

Si la dernière issue est ouverte ou si vous déclenchez les détecteurs sur votre itinéraire d'entrée/de sortie, le clavier émet une tonalité de MES intermittente (cela est normal).

Le système est activé dans les conditions suivantes, selon la configuration du système :

- Immédiatement (instantanée).
- Après un délai défini. Vous devez veiller à quitter les locaux avant l'expiration du minuteur de sortie. La ligne du bas de l'écran affiche la durée restante :

```
MES : partition 2
     23 avant la MES
```
Lorsque vous avez quitté les locaux et appuyé sur un bouton Exit Terminate, fermé la dernière issue ou actionné un verrouillage. La dernière ligne indique la méthode utilisée. (Les options Exit Terminate et MES Verrou ne sont pas disponibles pour l'i-on Compact.)

**Remarque** : Vous pouvez appuyer sur la touche *■* ou *x* pour arrêter la mise en service du système avant son activation. (La touche  $\triangleq$  n'est pas disponible pour l'i-on Compact.)

#### **Comment puis-je savoir si le système est activé ?**

Lorsque le système se met en service, le clavier indique brièvement :

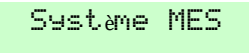

Après un court délai, l'écran de veille s'affiche. Par exemple :

```
 i-on40H+
 11:15 16/09/2019
```
Dans un système à MES partielle, l'un des quatre voyants ABCD (ou l'un des voyants MES/MHS sur un clavier i-KP01) peut s'allumer pour indiquer quelle partie du système est activée (Figure [3\)](#page-16-0), sauf si l'installateur a désactivé cette fonctionnalité pour satisfaire à certaines normes.

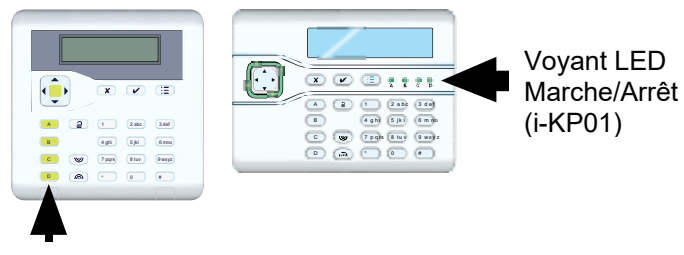

<span id="page-16-0"></span>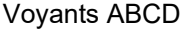

Figure 3. Emplacement des voyants LED qui indiquent l'état activé/désactivé

De plus, l'installateur peut avoir configuré le système pour faire clignoter brièvement le flash sur la sirène/le flash extérieur(e) lorsque le système est activé.

#### **Si le système ne se met pas en service**

Si le système ne se met pas en service, consultez l'écran pour déterminer si une zone est active. Normalement, le système ne peut se mettre en service que si toutes les zones (autres que celles situées sur l'itinéraire

d'entrée/de sortie) sont inactives. Si plusieurs zones sont actives, l'écran change toutes les trois secondes pour indiquer chaque zone tour à tour.

#### <span id="page-17-0"></span>**Mise en service rapide du système**

Votre installateur peut avoir activé la mise en service rapide. Il n'est alors plus nécessaire d'utiliser un code d'accès ni un badge pour activer le système.

**Remarque :** Pour rendre le système conforme à certaines règlementations, l'installateur peut ne pas être autorisé à activer cette fonctionnalité.

Pour une MES rapide (si activée) :

1. Appuyez sur :

A – Pour activer totalement le système (système à MES partielle) ou pour activer la partition 1.

B – Pour activer partiellement B (système à MES partielle) ou pour activer la partition 2.

C – Pour activer partiellement C (système à MES partielle) ou pour activer la partition 3.

D – Pour activer partiellement D (système à MES partielle) ou pour activer la partition 4.

2. Vous entendrez une tonalité de sortie continue (sauf si le système est configuré pour une MES silencieuse ou instantanée). Le système se met en service comme décrit à l'étape 6, page [12.](#page-15-0)

### <span id="page-17-1"></span>**Mise hors service du système**

- 1. Entrez en empruntant la route d'entrée définie par l'installateur (il s'agit généralement du même itinéraire que celui emprunté pour quitter les locaux). Ne vous écartez pas de cette route : Vous risqueriez de déclencher une alarme.
- 2. Selon la configuration du système, une tonalité d'entrée peut retentir. Si vous entendez la tonalité, allez directement au clavier car vous disposez d'un temps limité pour désactiver le système avant qu'il ne déclenche une alarme.
- 3. Saisissez votre code d'accès ou présentez votre badge sur le clavier. Si vous saisissez votre code d'accès, l'écran indique un « \* » pour chaque chiffre :

```
Entrer Code SVP :
      (* - )
```
4. Si vous utilisez un système partitionné :

a) La ligne du bas indique le nom de la première partition à laquelle vous accédez et son état actuel (A = MHS, M = MES totale, PB/C/D = MES partielle B/C/D est définie MES) :

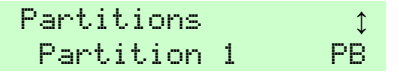

- b) Appuyez sur  $\triangle$  ou  $\nabla$  pour sélectionner la partition que vous souhaitez mettre hors service.
- c) Appuyez sur  $\triangleright$  ou  $\blacktriangleleft$  pour sélectionner la modification à appliquer :

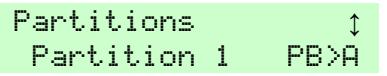

- « U>PB/C/D » = modifier MHS en MES partielle B/C/D
- « U>S » = modifier MHS en MES totale
- « S>U » = modifier MES en MHS
- « PB/C/D>A » = modifier MES partielle B/C/D en MHS
- d) Répétez les étapes b) et c) selon les besoins.
- e) Appuyez sur  $\checkmark$ .
- 5. Le système se met hors service.
- 6. Si l'un des messages d'erreur suivants s'affiche :

```
Valider
```
Batt 1 Basse/Manquante

- a) Appuyez sur  $\vee$  pour confirmer l'avertissement.
- b) Contactez votre installateur pour une assistance.

## <span id="page-19-0"></span>**Utilisation d'une télécommande bidirectionnelle de type porte-clé**

La télécommande bidirectionnelle (Figure [4\)](#page-19-2) peut être utilisée pour activer et désactiver le système, demander l'état actuel d'activation/de désactivation du système ou actionner une sortie définie par l'utilisateur. Chaque télécommande possède une identité électronique unique et est affectée (page [36\)](#page-39-1) à un utilisateur spécifique.

La télécommande est conçue pour indiquer l'état actuel du système (si cette option est activée par l'installateur). Lorsque vous actionnez les boutons, la centrale renvoie des signaux qui allument un ou plusieurs voyants sur la télécommande. Ils vous indiquent si le système est en service ou si une alarme s'est déclenchée quand vous étiez absent.

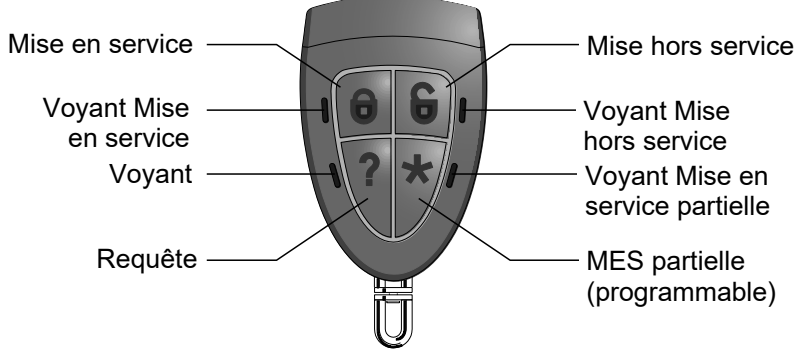

<span id="page-19-2"></span>Figure 4. Boutons de la télécommande bidirectionnelle

Dans un système partitionné, la télécommande peut être utilisée pour une seule partition.

L'installateur peut utiliser l'option *Teleco Instant* pour définir si la télécommande effectue une MES instantanée ou suit le mode de sortie configuré (comme une MES Tempo).

## <span id="page-19-1"></span>**Actionnement des boutons**

Afin d'éviter que la télécommande ne soit actionnée accidentellement lorsqu'elle est dans votre poche, les boutons ont volontairement un long délai de réaction. Vous devez maintenir le bouton souhaité enfoncé pendant au moins trois secondes pour activer sa fonction.

Se reporter à la page [59](#page-62-1) pour plus de détails sur la programmation du bouton \*.

### <span id="page-20-0"></span>**Mise en service depuis une télécommande bidirectionnelle**

- 1. Assurez-vous que le système est en veille.
- 2. Appuyez sur le bouton MES ou MES partielle et maintenez-le enfoncé. Le voyant MES ou MES partielle clignote rouge trois fois. En cas d'erreur (par exemple, une zone est active), les quatre voyants s'allument en rouge pendant trois secondes.
- 3. Vous entendrez une tonalité de sortie continue (sauf si le système est configuré pour une MES silencieuse ou instantanée). Le système se met en service comme décrit à l'étape 6, page [12.](#page-15-0)
- 4. Le voyant MES ou MES partielle s'allume en vert pendant trois secondes. Cela confirme que la centrale a mis le système en service.

### <span id="page-20-1"></span>**Mise hors service depuis une télécommande bidirectionnelle**

**Remarque :** Il est possible de désactiver l'option de mise hors service du système par les télécommandes (voir page [63\)](#page-66-1).

Pour mettre le système hors service :

- 1. Entrez par la route d'entrée définie par l'installateur.
- 2. Selon la configuration du système, une tonalité d'entrée peut retentir. Si vous entendez la tonalité, vous disposez d'un temps limité pour désactiver le système avant qu'il ne déclenche une alarme.
- 3. Appuyez sur le bouton MHS et maintenez-le enfoncé. Le voyant MHS clignote rouge trois fois.
- 4. Le voyant MHS s'allume en vert pendant trois secondes. Cela confirme que la centrale a mis le système hors service.

### <span id="page-20-2"></span>**Demande du statut MES/MHS à l'aide d'une télécommande bidirectionnelle**

- 1. Appuyez sur le bouton Demande et maintenez-le enfoncé. Le voyant clignote rouge trois fois.
- 2. Le voyant MES totale, MES partielle ou MHS s'allume pour indiquer l'état actuel du système.

### <span id="page-20-3"></span>**Pour déclencher une alarme AGR à partir d'une télécommande bidirectionnelle**

Il est possible d'utiliser une télécommande bidirectionnelle pour déclencher une alarme Agression si cette option est activée par un installateur et dans le menu Utilisateur (voir page [63\)](#page-66-2).

**Remarque :** Le fait d'activer cette fonctionnalité implique que le système ne satisfait plus à BS8243 ou DD243.

Pour déclencher une alarme AGR à partir d'une télécommande bidirectionnelle :

- 1. Appuyez simultanément sur deux boutons diagonalement opposés et maintenez-les enfoncés. Les quatre voyants clignotent rouge trois fois.
- 2. La centrale déclenche une alarme agression et, le cas échéant, envoie les alarmes au Centre récepteur d'alarmes (CRA).
- 3. Les quatre voyants s'allument en vert pendant trois secondes. Cela confirme que la centrale a généré l'alarme.

## <span id="page-21-0"></span>**Utilisation d'une télécommande une voie**

La télécommande une voie est dotée de quatre boutons et d'un petit voyant LED qui s'allume lorsqu'un signal est transmis (voir Figure [5\)](#page-21-1). Les boutons peuvent être programmés selon les besoins (voir page [59\)](#page-62-1) mais par défaut, les boutons servent à activer ou désactiver le système.

Notez que pour éviter tout déclenchement accidentel, l'utilisateur doit maintenir un bouton enfoncé pendant au moins deux secondes pour effectuer une transmission.

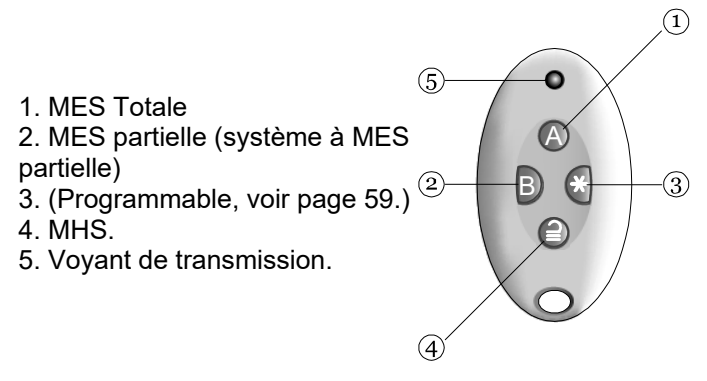

<span id="page-21-1"></span>Figure 5. Boutons de la télécommande une voie

Chaque télécommande possède une identité électronique unique. Il n'est possible d'attribuer (voir page [36\)](#page-39-1) qu'une seule télécommande à chaque utilisateur.

#### <span id="page-22-0"></span>**Mise en service depuis une télécommande une voie**

- 1. Assurez-vous que le système est en veille.
- 2. Appuyez sur le bouton requis sur la télécommande. Par exemple MES totale (A).

Dans un système partitionné, l'action par défaut de la touche A est la MES totale de toutes les partitions de l'utilisateur. Les touches peuvent être configurées afin de mettre en service partielle les partitions sélectionnées, le cas échéant.

3. Vous entendrez une tonalité de sortie continue (sauf si le système est configuré pour une MES silencieuse ou instantanée). Le système se met en service comme décrit à l'étape 6, page [12.](#page-15-0)

#### **Si le système ne se met pas en service**

Si l'une des zones est active lorsque vous essayez de mettre en service le système, vous n'entendrez pas la tonalité d'avertissement de sortie. Vous entendrez un seul bip à place.

Essayez de réappuyer sur A sur votre télécommande. Si l'installateur l'a configuré, le système omettra le détecteur actif et se mettra en service. Si le système ne se met pas en service, vous devez accéder à un clavier et déterminer la raison pour laquelle le système ne s'active pas.

#### <span id="page-22-1"></span>**Mise hors service depuis une télécommande une voie**

**Remarque :** Il est possible de désactiver l'option de mise hors service du système par les télécommandes (voir page [63\)](#page-66-1).

- 1. Entrez par la route d'entrée définie par l'installateur.
- 2. Selon la configuration du système, une tonalité d'entrée peut retentir. Si vous entendez la tonalité, vous disposez d'un temps limité pour désactiver le système avant qu'il ne déclenche une alarme.
- 3. Appuyez sur  $\supseteq$  sur votre télécommande.

## <span id="page-23-0"></span>**Utilisation d'un clavier radio une voie i-RK01**

Un clavier une voie (Figure [6\)](#page-23-2) n'a pas d'écran et peut uniquement communiquer avec la centrale (il ne peut pas recevoir d'informations en retour de la centrale).

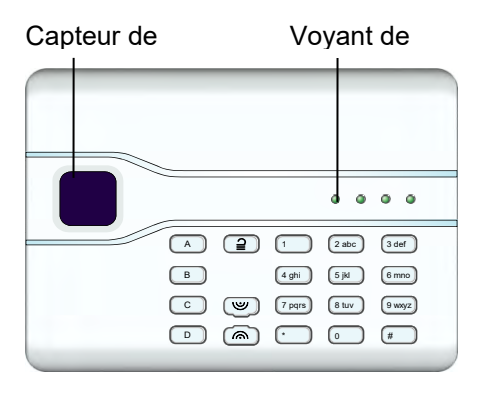

<span id="page-23-2"></span>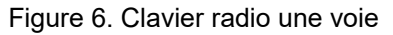

Le clavier ne peut pas indiquer l'état du système. Le voyant de « transmission » à gauche s'allume uniquement pour indiquer que le clavier envoie une commande à la centrale.

### <span id="page-23-1"></span>**Mise en service depuis un clavier radio i-RK01**

- 1. Assurez-vous que le système est en veille.
- 2. Saisissez un code d'accès valide ou présentez votre badge sur le clavier.
- 3. Appuyez sur (il s'agit des actions par défaut) :

A – Pour activer totalement le système (système à MES partielle) ou pour activer la partition 1.

B – Pour activer partiellement B (système à MES partielle) ou pour activer la partition 2.

C – Pour activer partiellement C (système à MES partielle) ou pour activer la partition 3.

D – Pour activer partiellement D (système à MES partielle) ou pour activer la partition 4.

4. Vous entendrez une tonalité de sortie continue (sauf si le système est configuré pour une MES silencieuse ou instantanée). Le système se met en service comme décrit à l'étape 6, page [12](#page-15-0) (sauf qu'il n'y a pas d'écran de clavier).

### <span id="page-24-0"></span>**Mise hors service depuis un clavier radio i-RK01**

- 1. Entrez par la route d'entrée définie par l'installateur.
- 2. Allez directement au clavier car vous disposez d'un temps limité pour désactiver le système avant qu'il ne déclenche une alarme.
- 3. Saisissez votre code d'accès ou présentez votre badge sur le clavier.
- 4. Appuyez sur  $\mathbf{2}$ .

## <span id="page-24-1"></span>**Utilisation d'un clavier KEY-RAS bidirectionnel**

**Remarque :** Se reporter au *Manuel d'utilisation de KEY-RAS* pour obtenir de plus amples informations sur l'utilisation du clavier KEY-RAS.

Un clavier KEY-RAS bidirectionnel (Figure [7\)](#page-24-3) peut envoyer et recevoir des informations aller et retour de la centrale. Le clavier peut afficher l'état actuel de MES ou MHS du système et émettre les tonalités d'alarme, d'entrée et de sortie.

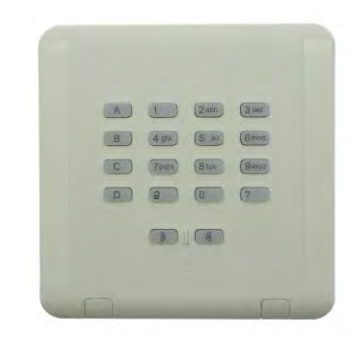

<span id="page-24-3"></span>Figure 7. Clavier radio KEY-RAS bidirectionnelle

### <span id="page-24-2"></span>**Mise en service depuis un clavier radio KEY-RAS**

- 1. Assurez-vous que le système est en veille.
- 2. Saisissez votre code d'accès ou appuyez sur la touche ? et présentez votre badge.
- 3. Appuyez sur la touche ABCD adéquate, conformément à la configuration de votre installateur. Les touches sont généralement configurées comme suit :
	- A Pour la mise en service totale du système. (Pour un système partitionné, seule est activée la partition à laquelle est assigné le clavier KEY-RAS).
	- B, C ou D − Mise en service uniquement de B, C ou D.

4. Vous entendrez une tonalité de sortie continue (sauf si le système est configuré pour une MES silencieuse ou instantanée). Le système se met en service comme décrit à l'étape 6, page [12](#page-15-0) (sauf qu'il n'y a pas d'écran de clavier).

La touche enfoncée reste allumée en rouge, pendant quelques secondes ou de façon permanente pendant la mise en service du système (selon la configuration). Cela signifie que la mise en service a réussi.

### <span id="page-25-0"></span>**Mise hors service depuis un clavier radio KEY-RAS**

- 1. Entrez par la route d'entrée définie par l'installateur.
- 2. Selon la configuration du système, une tonalité d'entrée peut retentir. Si vous entendez la tonalité, allez directement au clavier car vous disposez d'un temps limité pour désactiver le système avant qu'il ne déclenche une alarme.
- 2. Dans le temps alloué, saisissez votre code d'accès et appuyez sur  $\triangleq$ ou présentez votre badge.

La tonalité d'entrée s'arrête et le système se met hors service.

Les touches ABCD restent allumées en vert, pendant quelques secondes ou de façon permanente pendant la mise hors service du système (selon la configuration). Cela signifie que la mise hors service a réussi.

## <span id="page-25-1"></span>**Utilisation de l'appli SecureConnect™**

L'appli SecureConnect vous permet de surveiller et de contrôler le système d'alarme via Internet à partir d'un portable ou d'une tablette. Avec l'appli, vous pouvez :

- Visualiser l'état de votre système.
- Recevoir des notifications d'alarmes ou activer/désactiver des actions (même lorsque l'appli n'est pas ouverte).
- Visualiser les images vidéo générées par une alarme ou un autre événement.
- Activer et désactiver le système.
- Activer et désactiver les sorties.

Reportez-vous à la documentation de SecureConnect pour obtenir plus d'informations sur l'installation et l'utilisation de l'application.

## <span id="page-26-0"></span>**Chapitre 3 : Gestion des alarmes**

## <span id="page-26-1"></span>**Types d'alarmes et sons**

Une alarme peut se déclencher pour plusieurs raisons. Par exemple :

- Une zone est déclenchée lorsque le système est actif (alarme intrusion).
- Le couvercle de la centrale ou d'un autre périphérique a été ouvert alors que l'installateur n'est pas connecté (alarme autoprotection).
- Après avoir pénétré dans les locaux, un utilisateur n'a pas réussi à désactiver le système à temps.
- Un détecteur d'incendie est actif.
- Un périphérique Agression (AGR), un médaillon de téléassistance ou un médaillon médical est actif.
- Il y a eu une coupure de courant.
- Il y a un problème de communication depuis la centrale.

Lorsqu'une alarme se déclenche, la centrale active normalement la sirène intérieure et, selon la gravité, la sirène/le flash extérieur. Le [Tableau 1](#page-26-2) présente la réponse par défaut pour chaque type d'alarme.

Après une alarme, vous devez éteindre la sirène, confirmer l'alarme et réinitialiser le système (voir « [Extinction, confirmation et remise à zéro des](#page-29-0)  [alarmes](#page-29-0) » page [26\)](#page-29-0).

| <b>Alarme</b> | Son                                                                  | Cause                                                                                                    |
|---------------|----------------------------------------------------------------------|----------------------------------------------------------------------------------------------------|
| Intrusion     | Tonalité forte de la<br>intérieures.                                 | Alarme normale ou zone de route<br>sirène et des sirènes d'entrée activée lorsque le<br>système est en service.<br>Zone 24 heures activée à tout<br>moment. |
| Incendie      | Tonalité par<br>impulsions des<br>sirènes et sirènes<br>intérieures. | Zone incendie activée à tout<br>moment.                                                                                                    |

<span id="page-26-2"></span>*Tableau 1 : Sons d'alarme*

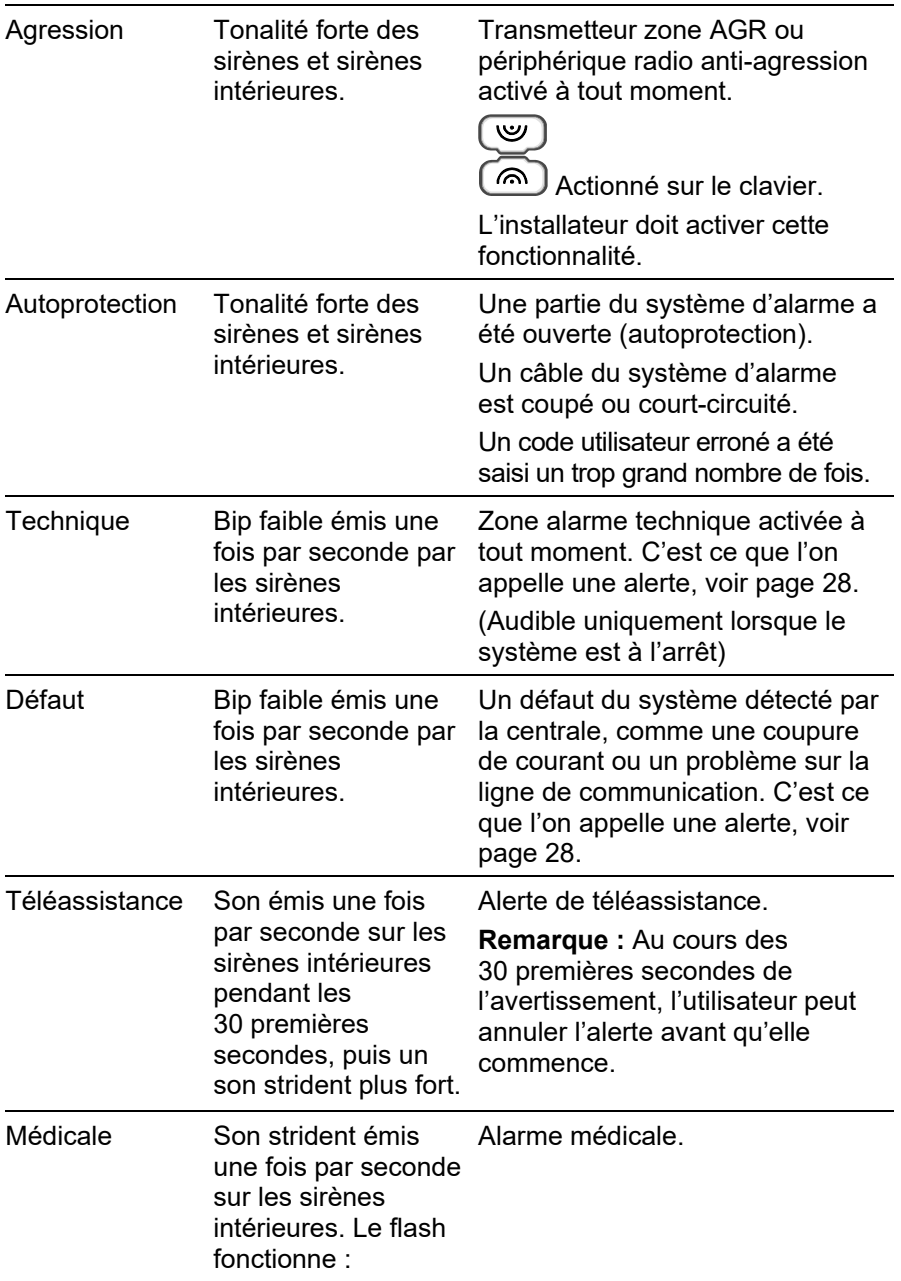

## <span id="page-28-0"></span>**Autres actions liées aux alarmes**

Outre le déclenchement des sirènes intérieures et de la sirène/des flash extérieurs, la centrale peut (selon la configuration) exécuter d'autres actions, telles que :

- Actionner des périphériques de sortie, comme des lampes.
- Enregistrer les images vidéo enregistrées.
- Envoyer un message d'alerte au Centre récepteur d'alarmes (CRA) qui peut décider d'appeler la police ou un autre service de sécurité afin d'enquêter sur l'alarme. Selon l'équipement en place, la communication peut s'effectuer par un réseau de téléphonie fixe ou mobile, ou via Internet (avec le service cloud SecureConnect™).
- Envoyer un rapport d'alarme par e-mail ou un message SMS aux destinataires indiqués.
- Envoyer un message vocal pré-enregistré aux numéros de téléphone indiqués, comme décrit ci-dessous.

#### <span id="page-28-1"></span>**Messages vocaux**

**Remarque :** Cette fonctionnalité exige le raccordement d'un module de transmission approprié à la centrale.

Outre le déclenchement d'un signal sonore, l'installateur peut configurer la centrale pour envoyer un message vocal pré-enregistré aux numéros de téléphone indiqués en cas d'alarme. Ces messages peuvent être adressés aux personnes désignées pour surveiller les appels d'alerte.

Si la centrale a activé Acquit d'appel (demandez à l'installateur), la personne qui reçoit un message vocal peut vérifier le lien en appuyant sur les touches de son téléphone. Les commandes disponibles sont indiquées dans le [Tableau 2.](#page-28-2)

**Fonction Touche** Terminer cet appel et demander à la centrale de contacter les autres personnes désignées pour cette alarme. 5 Réécouter le message.  $\begin{array}{ccc} \hline \end{array}$  3 Effacer et ne pas appeler les autres personnes désignées pour cette alarme.  $\mathsf{o}$ 

<span id="page-28-2"></span>*Tableau 2 : Confirmation du message vocal*

**Remarque :** Lorsqu'un destinataire répond à un message vocal, il y a un délai de six secondes avant que la centrale commence à diffuser le message.

## <span id="page-29-0"></span>**Extinction, confirmation et remise à zéro des alarmes**

Si une alarme retentit, vous devez éteindre les sirènes et haut-parleurs (s'ils fonctionnent encore), confirmer la cause de l'alarme et réinitialiser le système.

#### **Remarque :**

- Par défaut, les sirènes fonctionnent pendant 15 minutes maximum. Si ce délai a expiré, le système peut être silencieux, mais vous devez quand même confirmer et réinitialiser l'alarme.
- Se référer à « [Affichage des alertes](#page-31-1) » page [28](#page-31-1) si le clavier émet un bip environ une fois par seconde.
- Si une alarme se déclenche lorsque le système est désactivé, la touche de navigation s'allume en rouge.

Pour mettre en sourdine, confirmer et réinitialiser une alarme :

- 1. **Assurez-vous qu'il n'y a pas de danger à entrer dans les locaux.**
- 2. Saisissez votre code d'accès ou présentez votre badge de proximité normalement. Cela éteint l'alarme (si les sirènes et les haut-parleurs fonctionnent toujours).

**Remarque :** Dans un système partitionné,vous pouvez éteindre, confirmer et réinitialiser une alarme uniquement si elle a été causée par une partition à laquelle vous avez accès.

3. Si le clavier possède un écran, la touche de navigation s'allume en rouge et la ligne du bas de l'écran indique la première zone d'alarme. Par exemple :

```
RAZ requise
 Intrusion alarme Z041
```
OU, par exemple :

```
Appeler Instal.
 Autoprotection W1-04
```
La dernière ligne de l'écran affiche en alternance toutes les secondes le nom de la zone ou du périphérique ayant généré l'alarme. Par exemple :

```
RAZ requise
 Porte arrière
```
- 4. Appuyez sur  $\vee$  pour indiquer que vous avez confirmé le massage d'alarme. Le système se remet en mode veille et peut être à nouveau mis en service.
- 5. Si le message d'alarme indiquait « RAZ requise » (voir ci-dessus), le fait de confirmer l'alarme réinitialise également le système et la touche de navigation revient à son état normal (vert).

Si le message d'alarme indiquait « Appeler instal. » (voir ci-dessus) ou « Appeler CRA », vous devez appeler l'installateur ou le CRA pour réinitialiser le système (tel que décrit dans la section suivante), mais vous pourrez continuer à mettre en marche et arrêter le système normalement. La touche de navigation s'allume en rouge jusqu'à ce que l'alarme soit réinitalisée.

#### **Remarque :**

- Si l'alarme a été déclenchée par accident, voir « [Alarmes](#page-31-0)  [accidentelles](#page-31-0) » page [28.](#page-31-0)
- Dans un système partitionné, certaines alarmes d'autoprotection doivent être éteintes dans plusieurs partitions.
- La centrale enregistre les informations d'alarme dans l'historique. Se reporter à la page [43](#page-46-0) pour plus de détails sur la consultation de l'historique.

### <span id="page-30-0"></span>**Réinitialisations de l'installateur**

Si l'alarme nécessite la réinitialisation de l'installateur, plusieurs méthodes sont possibles :

- L'installateur peut venir sur votre site et réinitialiser le système en saisissant le code Installateur et en accédant au menu Installateur.
- Si un communicateur adapté est activé, le CRA peut envoyer un signal à la centrale pour vous permettre de réinitialiser vous-même le système.
- Si l'installateur l'a configuré, le CRA peut vous fournir un code spécial vous permettant de réinitialiser vous-même le système. Si cette méthode est activée, un message similaire à celui-ci s'affichera lors de la confirmation d'une alarme :

```
Appel ARC, Code @ 4321
****
```
- 1. Notez le numéro à 4 chiffres (par exemple « 4321 »).
- 2. Appuyez sur *v* pour effacer le message. L'écran revient à la normale.
- 3. Appelez l'ARC et donnez le numéro à 4 chiffres.
- 4. Si l'ARC confirme votre identité, il vous fournit un code de réinitialisation.
- 5. Examinez la procédure pour confirmer à nouveau l'alarme, et à l'invite ci-dessus, saisissez le code RAZ pour réinitialiser l'alarme.

## <span id="page-31-0"></span>**Alarmes accidentelles**

Votre installateur peut avoir configuré votre système de manière à vous laisser un « délai d'abandon » (Tempo Abandon, 120 secondes par défaut) qui vous permet d'annuler une alarme en cas de déclenchement accidentel. Accédez immédiatement à un clavier et saisissez votre code d'accès. Si vous le faites dans le Tempo Abandon, le système enverra un message « Abandon » au CRA (le cas échéant).

Si l'alarme est annulée après le délai d'abandon, appelez immédiatement un CRA avec lequel la centrale communique pour les informer de l'accident.

## <span id="page-31-1"></span>**Affichage des alertes**

Une alerte est un évènement qui n'est pas directement lié à une intrusion, comme une batterie faible, une erreur de communication ou une zone « Alarme technique » active (souvent utilisée pour surveiller des équipements tels que des congélateurs).

Une alerte n'entraîne pas l'émission d'un son d'alarme par la sirène/le flash extérieur(e) ou d'un son continu par les sirènes intérieures. Au lieu de cela, la touche de navigation du clavier s'allume en rouge si le système est hors service et les sirènes intérieures émettent un petit « bip » une ou deux fois par seconde (selon le type d'alerte) jusqu'à la confirmation de l'alerte.

Pour afficher la cause de l'alerte (en supposant que le système est désactivé) :

- 1. Appuyez sur  $\vee$  avant de saisir votre code d'accès.
- 2. Saisissez votre code d'accès ou présentez votre badge sur le clavier. La dernière ligne indique l'alerte la plus récente. Par exemple :

```
Valider
Batt 1 Basse/Manquante
OU, par exemple :
RAZ requise
 Alarme Tech Z000
```
La dernière ligne de l'écran peut afficher en alternance le numéro et le nom de la zone (le cas échéant).

- 3. Appuyez sur  $\vee$  pour confirmer et, le cas échéant, réinitialiser l'alerte. Répétez cette étape pour toute autre alerte active.
- 4. Si un message similaire au message suivant s'affiche, cela indique que l'alerte a été causée par une Alarme technique et que le détecteur est encore actif :

```
DEFAUTS RAZ
 Z041 Zone 041
```
- 5. Si vous le pouvez, rectifiez le problème et répétez la procédure pour réinitialiser l'alerte. Sinon, appuyez sur ✔ pour continuer (répétez la procédure après avoir rectifié le problème).
- 6. L'écran de veille s'affiche et les bips s'arrêtent.

La touche de navigation reste rouge jusqu'à ce que les défauts soient rectifiés.

## <span id="page-33-0"></span>**Chapitre 4 : Options du menu Utilisateur**

## <span id="page-33-1"></span>**Dossier du menu Utilisateur**

Ce chapitre récapitule toutes les options du menu Utilisateur. Leur disponibilité dépend du type d'utilisateur. Certaines options peuvent ne pas apparaître, selon le matériel installé.

**Note:** Les types d'utilisateur signalés par un \* ne sont pas disponibles pour l'i-on Compact.

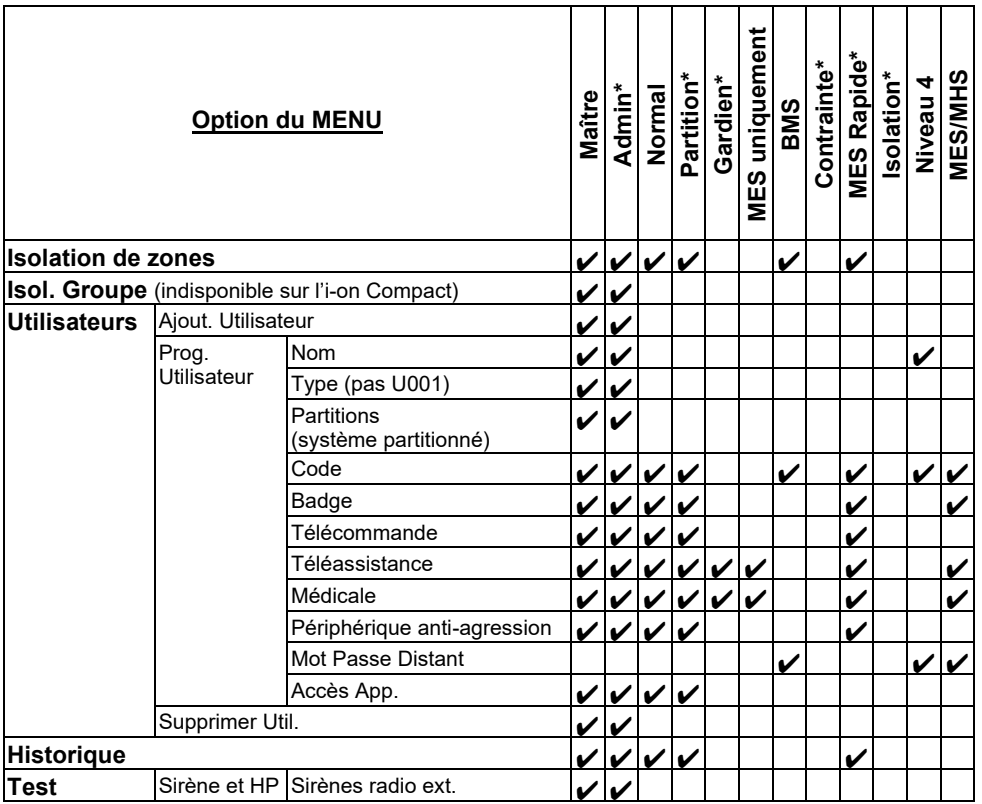

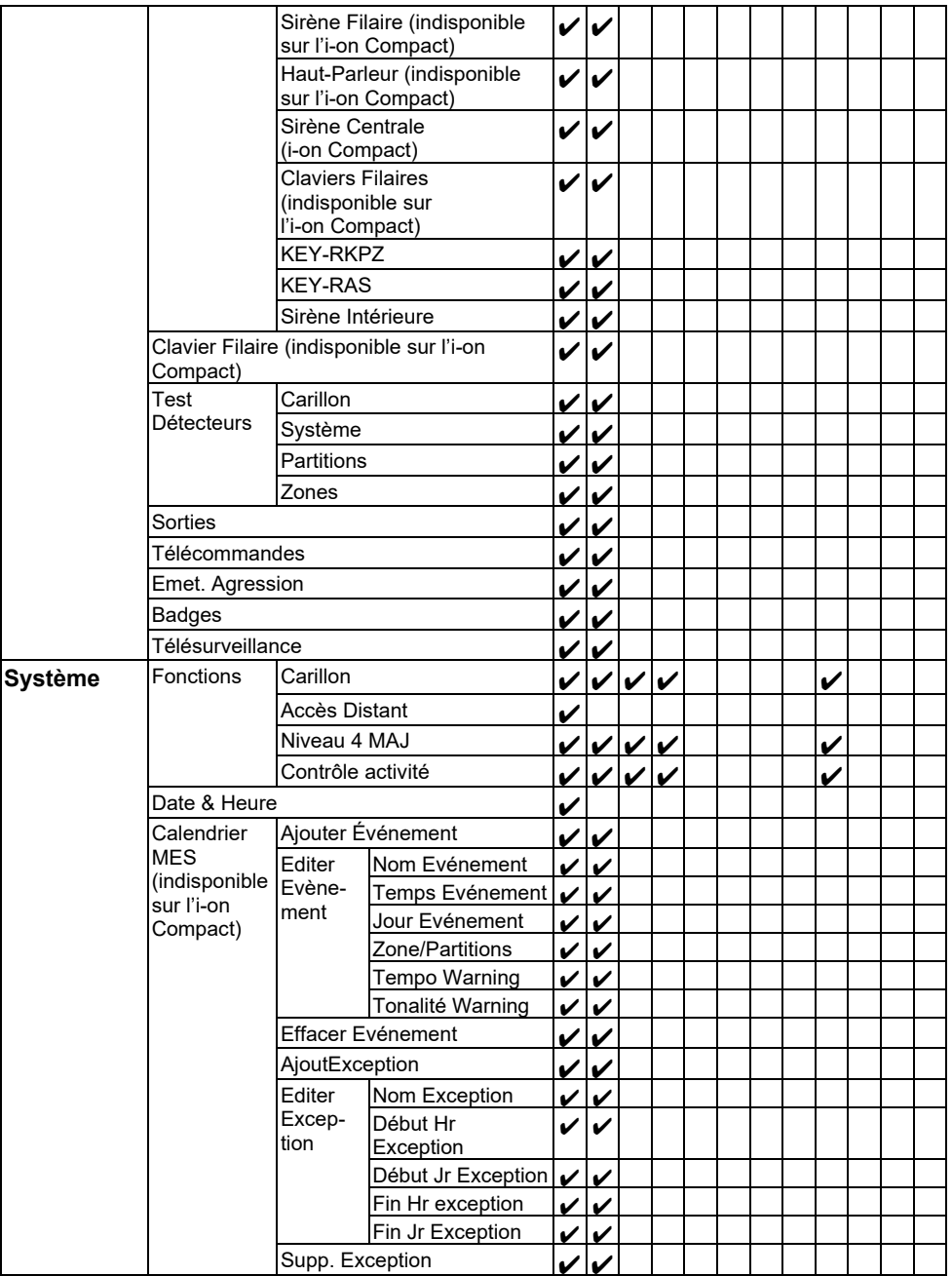

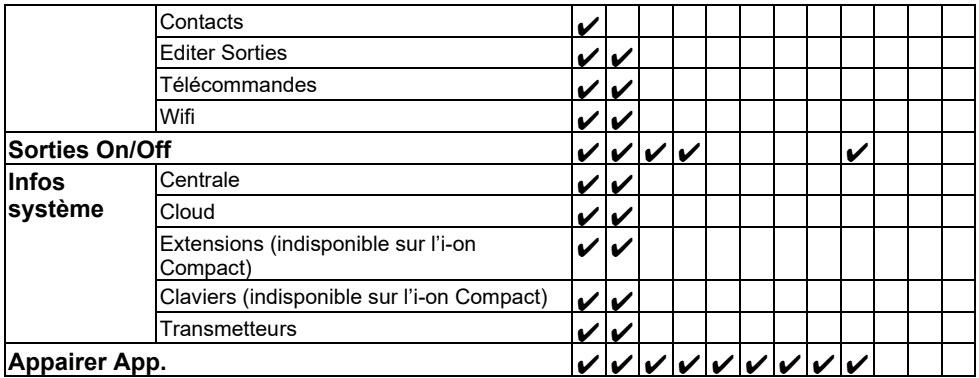

## <span id="page-35-0"></span>**Accéder au menu Utilisateur et le quitter**

Pour accéder au menu Utilisateur :

1. Assurez-vous que l'écran de veille est affiché. Par exemple :

```
 i-on40H+
 11:15 16/09/2016
```
2. Appuyez sur  $\mathbf{E}$ . L'écran suivant s'affiche :

Entrer Code SVP :  $($   $)$   $)$ 

3. Saisissez votre code d'accès. La première option s'affiche :

```
MENUL
 Isolation de zones
```
- 4. Appuyez sur  $\triangle$  ou  $\nabla$  pour faire défiler les options, puis sur  $\nabla$  pour sélectionner l'option souhaitée. Voir les sections suivantes pour plus d'informations sur chaque option.
- 5. Pour quitter le menu et revenir à l'écran de veille, appuyez sur  $\boldsymbol{x}$ (plusieurs fois si nécessaire).

## <span id="page-35-1"></span>**Saisie de texte**

Il est possible d'utiliser les touches numériques (0-9), \* et # (Figure [8\)](#page-36-1) pour saisir des chiffres et du texte.

Appuyez une ou plusieurs fois sur une touche pour obtenir la lettre souhaitée. Par exemple, pour saisir un « B », appuyez deux fois sur la touche « 2 », ou, pour saisir un « C », appuyez trois fois sur « 2 ».

La dernière ligne de l'écran affiche le caractère sur le point d'être inséré et les autres caractères disponibles en utilisant cette touche. Attendez un instant avant chaque nouvelle lettre.

Appuyez sur # pour passer des lettres majuscules aux lettres minuscules. Appuyez sur 0 pour saisir un zéro, un espace ou d'autres caractères tels que «  $&$  », «  $@$  » et «  $/$  ».

Appuyez sur ▲ pour déplacer le curseur vers la gauche, ou sur ▼ pour déplacer le curseur vers la droite.

Appuyez sur  $\triangleleft$  pour effacer les lettres à gauche du curseur. Appuyez sur  $\triangleright$  pour insérer un espace.

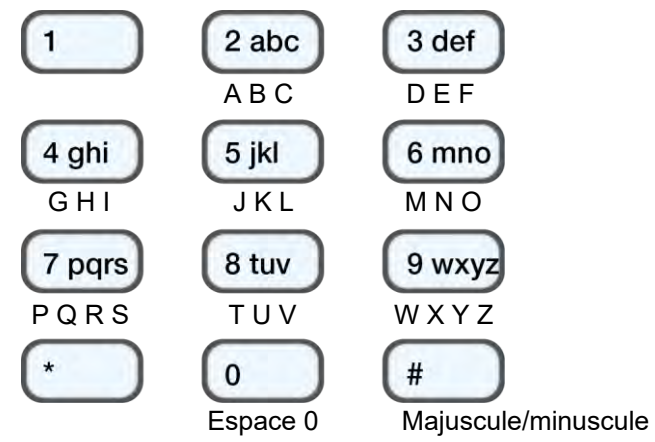

<span id="page-36-1"></span>Figure 8. Répartition des lettres sur les touches

## <span id="page-36-0"></span>**Isolation de zones**

Cette option vous permet d'isoler une ou plusieurs zones. Le fait d'isoler une zone évite la génération d'une alarme si la zone est déclenchée alors que le système est activé. Vous pouvez, par exemple, être amené à isoler une zone qui protège un garage pour permettre l'accès alors que le système est activé.

**Remarque :** La zone revient à un fonctionnement normal lorsque le système est mis hors service. Si vous souhaitez qu'une zone reste isolée, vous devez isoler à nouveau la zone avant la prochaine activation du système. Sinon, utilisez des groupes de dérivation (voir section suivante).

**Remarque :** Vous ne pouvez isoler que les zones auxquelles l'installateur a affecté l'attribut Isolable.

Pour isoler des zones :

1. Sélectionnez *Isolation de Zones*. La dernière ligne indique la première zone que vous pouvez isoler :

ISOLATION DE ZONES Zone 001 I

Un « O » s'affiche au bout de la ligne si la zone est Omise (isolée). Un « N » s'affiche si la zone est Incluse.

2. Appuyez sur  $\triangle$  ou  $\nabla$  pour afficher la zone que vous souhaitez isoler, puis sur ▶ pour la marquer comme isolée. Appuyez une nouvelle fois sur  $\triangleright$  si vous avez fait une erreur et souhaitez inclure la zone.

Répétez cette étape pour toute autre zone que vous souhaitez isoler (ou inclure).

3. Appuyez sur  $\vee$  pour enregistrer les modifications.

## <span id="page-37-0"></span>**Utilisation de groupes de dérivation (Isol. Groupes)**

(Indisponible pour l'i-on Compact.)

## <span id="page-37-1"></span>**À propos des groupes de dérivation**

Un groupe de dérivation est un ensemble de zones pouvant faire l'objet d'une « dérivation ». La « dérivation » est un autre moyen d'éviter qu'une zone ne déclenche une alarme. La différence entre la dérivation et l'isolation d'une zone est la durée pendant laquelle la centrale ignore la zone. Lorsque vous isolez une zone (voir la section précédente), la centrale l'ignore pendant un cycle de mise en service/mise hors service. Lorsque vous dérivez une zone, la centrale l'ignore jusqu'à ce que vous la réactiviez.

L'installateur configure les groupes de dérivation, chaque groupe pouvant englober une ou plusieurs zones. Vous devez convenir avec l'installateur des zones qui doivent constituer chaque groupe de dérivation et enregistrer ces informations. Une zone peut se trouver dans plusieurs groupes de dérivation.

Une fois les groupes de dérivation définis, il existe trois méthodes d'application :

a) Les utilisateurs maîtres et administrateurs peuvent utiliser l'option *Isol. Groupes* pour dériver toutes les zones d'un groupe de dérivation sélectionné. Un utilisateur maître peut sélectionner n'importe quel groupe de dérivation. Dans un système partitionné, un administrateur peut sélectionner n'importe quel groupe de dérivation dans la même partition que l'administrateur.

- b) Un utilisateur maître peut utiliser l'option *Utilisateurs – Ajout. Utilisateur* pour ajouter un utilisateur de type Code Isolation et lui affecter un groupe de dérivation. Lorsque le code est utilisé sur un clavier, toutes les zones du groupe de dérivation sont dérivées. Lorsque le code est à nouveau utilisé, les zones sont réactivées.
- c) L'installateur peut installer une clé pour une zone spéciale et relier cette zone à un ou plusieurs groupes de dérivation. Tournez la clé pour dériver toutes les zones des groupes de dérivation. Tournez à nouveau la clé pour les réactiver.

Si un utilisateur essaie d'activer le système ou une partition comprenant des zones dérivées, le clavier affiche « Dérivation active. Valider pour continuer ». Si l'utilisateur appuie sur  $\checkmark$ , le système continue à se mettre en service.

### <span id="page-38-0"></span>**Activation ou désactivation d'un groupe de dérivation (Isol. Groupes)**

Un utilisateur maître ou administrateur peut activer ou désactiver un groupe de dérivation depuis un clavier comme suit :

1. Sélectionnez *Isol. Groupes*. Le premier groupe de dérivation créé par l'installateur s'affiche :

ISOL. GROUPES ON Isol. groupe 1 Oui

- 2. Appuyez sur  $\triangle$  ou  $\nabla$  pour sélectionner le groupe de dérivation.
- 3. Utilisez ▶ pour basculer vers Oui (les zones du groupe de dérivation seront dérivées) ou vers Non (les zones seront réactivées).
- 4. Appuyez sur  $\vee$  pour confirmer la modification.

## <span id="page-38-1"></span>**Gestion des utilisateurs**

### <span id="page-38-2"></span>**A propos des utilisateurs**

Un utilisateur est une personne capable de saisir un code d'accès sur un clavier pour effectuer une opération, comme activer ou désactiver le système, configurer une alarme de contrainte ou accéder aux options de l'utilisateur.

Lorsque le système est neuf, il n'y a qu'un seul utilisateur : L'utilisateur maître par défaut qui dispose d'un accès complet pour exécuter toutes les actions qu'un utilisateur peut faire et accéder à toutes les options utilisateur. L'utilisateur maître peut ajouter de nouveaux utilisateurs en précisant le *type* d'utilisateur (page [2\)](#page-5-1) qui détermine les actions que l'utilisateur peut exécuter.

### <span id="page-39-0"></span>**A propos du menu Utilisateurs**

Si vous êtes un utilisateur maître ou administrateur, vous pouvez utiliser l'option *Utilisateurs* du menu principal pour :

- Ajouter de nouveaux utilisateurs au système, y compris les périphériques qu'ils peuvent utiliser (*Utilisateurs – Ajout. Utilisateur*). Voir la section suivante.
- Modifier les détails de l'utilisateur (*Utilisateurs – Prog. Utilisateur*). Voir la page [39.](#page-42-0)
- Supprimer des utilisateurs (*Utilisateurs – Supprimer Util.*). Voir la pag[e 42.](#page-45-0)

Si vous n'êtes pas un utilisateur maître ou administrateur, le menu *Utilisateurs* ne comprend pas les options *Ajout. Utilisateur*, *Prog. Utilisateur* et *Supprimer Util.* En revanche, selon votre type d'utilisateur, il peut inclure des options du menu *Prog. Utilisateur* vous permettant de modifier vos renseignements personnels comme votre code d'accès. Pour certains types d'utilisateur, le menu *Utilisateurs* est totalement indisponible. Le menu illustré à la page [30](#page-33-1) indique les types d'utilisateur qui ont accès au menu *Utilisateurs* ainsi que les options disponibles. Se reporter à la page [41](#page-44-0) pour consulter une description de chaque option.

### <span id="page-39-1"></span>**Ajout d'utilisateurs**

Si vous êtes un utilisateur maître ou administrateur, vous pouvez utiliser *Utilisateurs – Ajout. Utilisateur* pour ajouter de nouveaux utilisateurs. Lors de l'ajout d'un nouvel utilisateur, vous pouvez :

- Indiquer le nom de l'utilisateur, le type, les partitions et le code d'accès. Chaque utilisateur doit posséder un code d'accès unique.
- Assigner un badge, une télécommande, un périphérique antiagression (AGR), un médaillon médical/de téléassistance (selon le type d'utilisateur - un utilisateur à code d'isolation peut avoir uniquement un badge ; les utilisateurs Contrainte et BMS ne peuvent avoir aucun de ces périphériques).

Si vous ne souhaitez pas affecter ces périphériques, la plupart des utilisateurs peuvent se les attribuer à eux-mêmes ultérieurement, à l'aide de l'option *Utilisateurs* (en fonction du type d'utilisateur *–* voir le dossier du menu de la page [30\)](#page-33-1).

Un utilisateur peut posséder uniquement un badge, une télécommande, un périphérique anti-agression (AGR), un médaillon médical ou de téléassistance. Deux utilisateurs ne peuvent pas avoir le même périphérique.

**Remarque :** L'utilisateur de Niveau 4 peut être créé uniquement par l'installateur. Il ne peut y avoir qu'un seul utilisateur de niveau 4.

Pour ajouter un nouvel utilisateur :

- 1. Sélectionnez *Utilisateurs – Ajout. Utilisateur*.
- 2. Le prochain nom d'utilisateur par défaut disponible s'affiche :

```
Nom :
Utilisateur 004
```
Si vous le souhaitez, modifiez ce nom par défaut (12 caractères maximum). Si nécessaire, se reporter à la page [32](#page-35-1) pour plus d'informations sur la modification de texte. Appuyez sur  $\mathbf v$  pour continuer.

3. Le type d'utilisateur par défaut s'affiche (utilisateur normal) :

```
Util. 004
 Utilisateur
```
Appuyez sur  $\triangle$  ou  $\nabla$  pour sélectionner le type d'utilisateur (voir page [2](#page-5-1) pour obtenir une description de chaque type d'utilisateur). Appuyez sur  $\mathbf v$  pour continuer.

4. Si vous utilisez un système partitionné et ajoutez un utilisateur autre qu'un utilisateur maître, Code Isolation ou BMS, vous êtes invité à indiquer les partitions de l'utilisateur :

```
UTIL. 004
 Partition 1 Oui
```
Par défaut, un nouvel utilisateur appartient à toutes les partitions. Appuyez sur  $\triangle$  ou  $\nabla$  pour faire défiler les partitions et sur  $\triangleright$  pour basculer le paramètre sur Oui on Non. Appuyez sur  $\checkmark$  pour continuer.

5. Vous êtes invité à indiquer un code d'accès pour l'utilisateur :

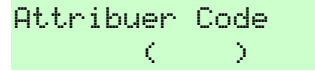

Saisissez un code d'accès ou appuyez sur  $\vee$  si vous ne souhaitez pas en attribuer un. Lorsque cela est demandé, saisissez le code une deuxième fois.

6. Vous êtes invité à attribuer un badge à l'utilisateur (sauf pour les utilisateurs Contrainte et BMS) :

```
Présentez badge 
devant la centrale
```
Présentez un badge non attribué sur le clavier jusqu'à ce que « Badge Enregistré » apparaisse ou appuyez sur  $\checkmark$  si vous ne souhaitez pas en attribuer un.

**Remarque :** Si un badge est déjà attribué, vous pouvez voir à qui il appartient en utilisant *Test – Badge* (page [43\)](#page-46-1).

7. Vous êtes invité à attribuer une télécommande à l'utilisateur (sauf pour les utilisateurs Code isolation, Contrainte et BMS) :

```
 Pressez bouton
de la télécommande
```
Pour attribuer une télécommande, appuyez sur l'un des boutons de la télécommande, puis (si vous utilisez un système partitionné), choisissez une partition à affecter à la télécommande. La télécommande ne doit pas avoir déjà été affectée à un autre utilisateur.

Si vous ne souhaitez pas attribuer de télécommande, appuyez sur  $\mathcal V$ à l'invite ci-dessus.

**Remarque :** Si une télécommande est déjà attribuée, vous pouvez voir à qui elle appartient en utilisant *Test – Télécommandes* (page [43\)](#page-46-1).

8. Vous êtes invité à attribuer un médaillon de téléassistance (sauf pour les utilisateurs Code isolation, Contrainte et BMS) :

```
APPUYEZ sur le boution
du médaillon de téléassistance
```
9. Vous êtes invité à attribuer un médaillon médical (sauf pour les utilisateurs Code isolation, Contrainte et BMS) :

```
Appuyez sur le houton
 du médaillon médical
```
10. Vous êtes invité à attribuer un périphérique radio AGR (périphérique anti-agression) (sauf pour les utilisateurs Code isolation, Contrainte et BMS) :

```
Appuyez sur les deux boutons
  pour identifier AGR
```
Appuyez sur un bouton d'un périphérique AGR non attribué jusqu'à ce que « Agression Ajoutée » apparaisse ou appuyez sur  $\checkmark$  si vous ne souhaitez pas en attribuer un.

**Remarque :** Si un périphérique AGR est déjà attribué, vous pouvez voir à qui il appartient en utilisant *Test – Emet. Agression* (page [49\)](#page-52-0).

**Remarque** : Lorsque vous enregistrez un nouveau périphérique AGR, la centrale ne répondra pas à un signal d'alarme en provenance de tout périphérique radio AGR qu'elle a déjà enregistré.

11. Si vous ajoutez un utilisateur Code Isolation, appuyez sur  $\blacktriangle$  ou  $\nabla$ suivi de  $\checkmark$  pour sélectionner le groupe de dérivation à attribuer à l'utilisateur :

```
Util. 005 
*Isol. groupe 1
```
Le symbole \* indique le groupe de dérivation actuellement sélectionné.

12. Vous êtes invité à saisir un mode de passe d'accès distant :

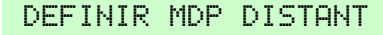

Si vous désirez autoriser l'utilisateur à accéder à l'interface Web (voir page [8\)](#page-11-0) ou définissez un utilisateur BMS, saisissez un mode de passe d'accès distant composé de six caractères ou plus, ou pressez  $\triangleright$  si vous ne désirez pas en définir.

Si vous définissez un mot de passe, l'utilisateur peut le modifier en allant dans le menu Utilisateur (à condition de pouvoir y accéder), en sélectionnant *Prog. Utilisateur* et en choisissant d'éditer ses propres réglages.

13. La centrale confirme que l'utilisateur a été ajouté :

<span id="page-42-1"></span>Nouvel Utilisateur

### <span id="page-42-0"></span>**Modification d'utilisateurs**

#### **Modification des détails d'un utilisateur**

Pour modifier les détails d'un autre utilisateur (comme le nom ou le type d'utilisateur), vous devez vous connecter en tant qu'utilisateur maître ou admin puis sélectionner l'option *Prog. Utilisateur* dans le menu *Utilisateurs*. L'option *Prog. Utilisateur* est disponible uniquement si vous êtes connecté en tant qu'utilisateur maître ou admin.

Vous pouvez utiliser l'option *Prog. Utilisateur* pour modifier le nom d'un utilisateur, son type d'utilisateur, les partitions assignées (le cas échéant) et l'accès à l'application SecureConnect.

#### **Remarque :**

- Seuls les utilisateurs maîtres peuvent modifier les détails d'autres utilisateurs maîtres, et uniquement le nom et les paramètres d'accès à l'application.
- Si vous êtes un administrateur, vous pouvez modifier uniquement les utilisateurs qui appartiennent aux mêmes partitions que vous.
- Si un utilisateur oublie son code, un utilisateur maître ou un administrateur doit supprimer cet utilisateur et recréer un nouvel utilisateur avec un nouveau code.
- Vous ne pouvez pas modifier un utilisateur lorsque la partition à laquelle il appartient est activée.
- Si vous souhaitez supprimer la télécommande d'autres utilisateurs, voir « [Suppression de télécommandes](#page-65-0) » page [62.](#page-65-0)

#### **Modification de vos propres détails**

Si vous êtes un utilisateur maître ou admin, vous pouvez modifier vos propres renseignements personnels (comme votre code utilisateur et badge de proximité assigné) en sélectionnant votre nom d'utilisateur dans le menu *Utilisateurs, Prog. Utilisateur*.

Si vous n'avez pas le statut d'utilisateur maître ou administrateur, le menu *Utilisateurs, Prog. Utilisateur* n'est pas disponible, mais le menu *Utilisateurs* peut contenir, selon votre type d'utilisateur, des options vous permettant de modifier vos détails d'utilisateur. Le menu illustré à la page [30](#page-33-1) indique les types d'utilisateur qui ont accès au menu *Utilisateurs* ainsi que les options disponibles.

Selon votre type d'utilisateur, vous pouvez :

- Modifier votre propre code d'accès.
- Ajouter ou supprimer votre propre badge, la télécommande, le périphérique anti-agression, le médaillon médical ou le médaillon de téléassistance.
- Dans un système partitionné, indiquer les partitions qu'une télécommande bidirectionnelle peut activer, désactiver, etc. (pas disponible pour une télécommande une voie).
- Pour activer ou désactiver l'accès à l'appli SecureConnect.
- Modifier votre mot de passe distant.

Veuillez consulter la section suivante pour obtenir des détails sur les options.

#### **Utilisation de l'option Utilisateurs**

Pour modifier les détails d'un utilisateur :

- 1. Sélectionnez *Utilisateurs*.
- 2. Si vous avez le statut d'utilisateur maître ou administrateur, sélectionnez *Prog. Utilisateur*.

**Remarque :** Vous pouvez appuyer sur la touche \* pour commuter entre l'affichage des numéros et des noms d'utilisateur.

- 3. Appuyez sur  $\triangle$  ou  $\nabla$  suivi de  $\square$  pour sélectionner l'utilisateur que vous souhaitez modifier. Sinon, saisissez le numéro d'utilisateur (par ex. 004) et appuyez sur  $\checkmark$ .
- <span id="page-44-0"></span>4. Appuyez sur  $\blacktriangle$  ou  $\nabla$  suivi de  $\nu$  pour sélectionner l'option souhaitée : *Nom* Pour modifier le nom d'utilisateur. *Type* Pour modifier le type d'utilisateur. Se reporter à la page [2](#page-5-0) pour consulter une description de chaque type d'utilisateur. **Partitions** Pour modifier les partitions auxquelles l'utilisateur appartient (systèmes partitionnés uniquement). Vous ne pouvez pas modifier les partitions
	- attribuées à un utilisateur maître, du fait que les utilisateurs maîtres appartiennent toujours à toutes les partitions. Chaque utilisateur doit appartenir à au moins une partition.
	- Code Pour modifier votre propre code d'accès.
	- *Badge* Pour ajouter ou supprimer votre propre badge.
	- *Télécommande* Pour ajouter ou supprimer votre propre télécommande.

Si vous utilisez un système partitionné et une télécommande bidirectionnelle, vous pouvez également utiliser l'option *Commande Partition* pour indiquer la partition que la télécommande peut activer, désactiver, etc. Utilisez  $\blacktriangle$  ou  $\nabla$ pour faire défiler les partitions, puis sur  $\blacktriangleright$  pour choisir Oui ou Non. Appuyez sur  $\checkmark$  une fois terminé.

Sélectionnez *SUPPRIMER TELECOM.* pour supprimer votre télécommande si vous l'avez perdue.

#### *Périphérique anti-agression*

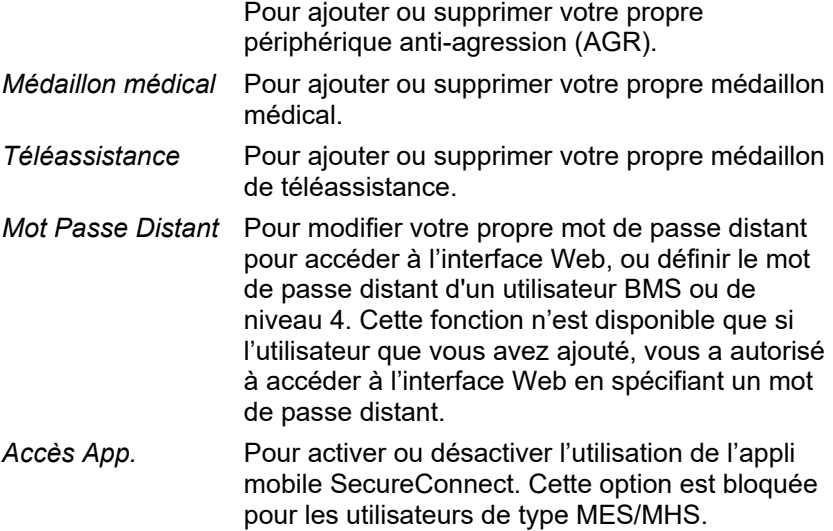

<span id="page-45-1"></span>5. Suivez les messages-guides. Reportez-vous à « [Ajout d'utilisateurs](#page-39-1) » page [36](#page-39-1) si vous avez besoin d'informations sur la manière d'utiliser l'une des options mentionnées ci-dessus.

### <span id="page-45-0"></span>**Suppression d'utilisateurs**

Si vous êtes un utilisateur maître ou administrateur, vous pouvez utiliser *Utilisateurs – Supprimer Util.* pour supprimer des utilisateurs.

Une fois un utilisateur supprimé, le système ne répond plus à son code d'accès. La centrale supprime également l'identité de tout badge, de toute télécommande, de tout périphérique anti-agression, de tout médaillon médical ou de téléassistance attribué à l'utilisateur.

**Remarque :** Vous ne pouvez pas supprimer l'Utilisateur 001 (l'utilisateur maître par défaut).

Pour supprimer un utilisateur :

1. Sélectionnez *Utilisateurs – Supprimer Util*.

**Remarque :** Vous pouvez appuyer sur la touche \* pour commuter entre l'affichage des numéros et des noms d'utilisateur.

2. Appuyez sur  $\triangle$  ou  $\nabla$  suivi de  $\nabla$  pour sélectionner l'utilisateur que vous souhaitez supprimer. Sinon, saisissez le numéro d'utilisateur (par ex. 004) et appuyez sur  $\checkmark$ .

L'écran suivant s'affiche (par exemple) :

SUPPRIMER Util. 004 Etes-vous sûr ?

3. Appuyez sur  $\vee$  pour supprimer l'utilisateur (ou sur  $\angle$ si vous avez changé d'avis).

## <span id="page-46-0"></span>**Consultation de l'historique**

La centrale conserve un historique des évènements tels que les alarmes et les MES/MHS. Vous pouvez consulter l'historique comme suit :

1. Sélectionnez *Historique* dans le menu principal.

L'écran affiche l'évènement le plus récent, par exemple :

```
*U001 Ptn 1 MHS
10:52:07 01/12/2019
```
Le cas échéant, l'évènement inclut le numéro d'utilisateur associé (001 dans l'exemple ci-dessus).

2. Le cas échéant, appuyez sur  $\blacktriangleright$  pour afficher d'autres informations.

Si vous avez besoin d'informations sur un évènement figurant dans l'historique, contactez votre installateur.

- 3. Appuyez sur  $\blacktriangledown$  pour afficher les évènements les plus anciens, ou sur ▲ pour afficher les évènements les plus récents.
- 4. Appuyez sur  $\boldsymbol{\mathsf{X}}$  pour terminer la consultation de l'historique.

## <span id="page-46-1"></span>**Test du système**

Un utilisateur maître ou administrateur peut utiliser l'option *Test* pour tester différents composants du système et vérifier le propriétaire actuel d'un badge, d'une télécommande, d'un périphérique anti-agression, d'un médaillon médical ou de téléassistance.

### <span id="page-46-2"></span>**Test des sirènes et haut-parleurs**

Pour effectuer le test :

- 1. Sélectionnez *Test – Sirènes et HP*.
- 2. Appuyez sur  $\triangle$  ou  $\nabla$  suivi de  $\nabla$  pour sélectionner les périphériques à tester :

*Sirène radio ext.* Sirènes radio extérieures et leurs flashs.

*Options du menu Utilisateur*

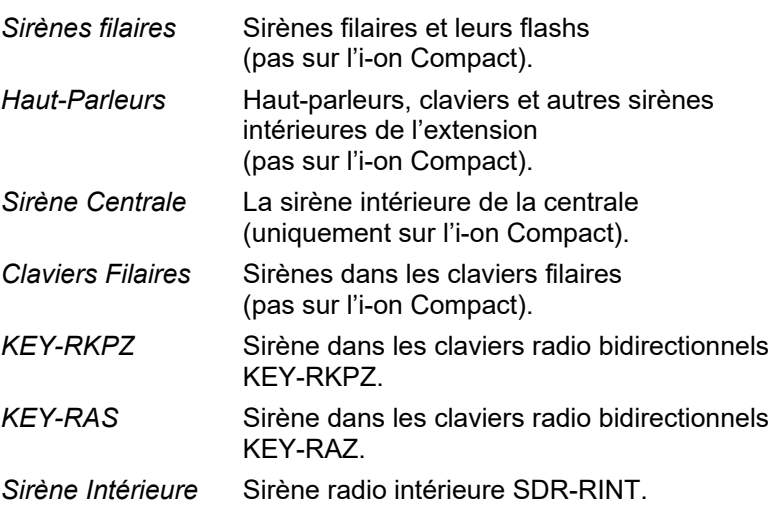

- 3. Le cas échéant, appuyez sur  $\triangle$  ou  $\nabla$  pour choisir de déclencher l'ensemble des sirènes/haut-parleurs du type sélectionné ou (pour le système partitionné uniquement) uniquement ceux affectés à une partition spécifique. Appuyez sur  $\blacktriangleright$  pour activer les sirènes/hautparleurs, puis appuyez à nouveau sur  $\blacktriangleright$  pour les éteindre.
- 4. Appuyez sur  $\boldsymbol{\mathsf{X}}$  pour terminer le test.

### <span id="page-47-0"></span>**Test d'un clavier filaire**

(Indisponible pour l'i-on Compact.)

**Remarque :** Vous ne pouvez tester que le clavier en cours d'utilisation (il n'est pas possible de tester un clavier à distance).

Pour effectuer le test :

1. Sélectionnez *Test – Clavier Filaire.*

La ligne du bas de l'écran affiche le nom du clavier et l'adresse du bus. Par exemple :

```
Pressez Touches :
CL 51 : clavier K1-51
```
Les quatre voyants ABCD et les voyants autour des touches de navigation doivent s'allumer en rouge.

2. Appuyez sur  $\triangle$ ,  $\nabla$ ,  $\triangleright$   $\triangleleft \circ \Theta$   $\blacktriangleleft$  tour à tour pour tester les touches de navigation. À chaque fois que vous appuyez sur une touche, les voyants doivent changer de couleur et l'écran doit indiquer la touche actionnée.

- 3. Appuyez sur les deux touches AG en même temps. L'écran doit confirmer que vous avez appuyé sur les touches AG. L'alarme AGR n'est pas générée.
- 4. Appuyez sur n'importe quelle autre touche pour la tester. L'écran doit confirmer quelle touche a été enfoncée.
- 5. Appuyez sur  $\boldsymbol{\mathsf{X}}$  pour terminer le test.

### <span id="page-48-0"></span>**Test du clavier embarqué**

(i-on Compact uniquement.)

Pour effectuer le test :

\_

1. Sélectionnez *Test – Clavier Centrale*. L'écran suivant s'affiche alors :

```
Pressez Touches :
```
Lorsque le test démarre, les voyants autour de la touche de navigation doivent tous s'allumer en rouge et les touches A, B, C et D doivent s'allumer à tour de rôle. À chaque pression sur une touche de navigation, les voyants changent de couleur.

- 2. Appuyez sur  $\blacktriangle$ ,  $\nabla$ ,  $\blacktriangleright \lhd \Theta$   $\blacktriangleleft$  tour à tour pour tester les touches de navigation. À chaque pression sur une touche, l'écran doit indiquer la touche actionnée.
- 3. Appuyez sur les deux touches AG en même temps. L'écran doit confirmer que vous avez appuyé sur les touches AG. L'alarme AGR n'est pas générée.
- 4. Appuyez sur n'importe quelle autre touche pour la tester. L'écran doit confirmer quelle touche a été enfoncée.
- 5. Appuyez sur  $\boldsymbol{\mathsf{X}}$  pour terminer le test.

### <span id="page-48-1"></span>**Réalisation d'un test des détecteurs**

Les utilisateurs maîtres et administrateurs peuvent utiliser l'option *Test – Test Détecteurs* pour tester les détecteurs sans déclencher d'alarme. Le fait de passer devant les détecteurs de mouvement en marchant doit suffire à les déclencher. Si des détecteurs sont connectés aux portes ou fenêtres, vous devrez les ouvrir pour déclencher ces détecteurs.

Durant le test, si le détecteur fonctionne, la centrale émet une tonalité de confirmation et indique que le détecteur a réussi le test.

Pour effectuer le test :

1. Sélectionnez *Test – Test Détecteurs*. L'écran suivant s'affiche :

```
TEST DETECTEURS
Carillon 1 fois
```
- 2. Appuyez sur  $\triangleleft$  ou  $\triangleright$  pour sélectionner l'une des options suivantes :
	- *1 Fois* Le carillon sonne une seule fois pour chaque zone déclenchée pendant le test détecteurs.
	- *Off* Arrête le carillon.
	- *On* Génère un carillon chaque fois qu'une zone est déclenchée.
- 3. Appuyez sur  $\blacktriangle$  ou  $\nabla$  suivi de  $\nu$  pour sélectionner la méthode de test :

*Système* Cette option permet de faire le tour de l'ensemble du système et de tester toutes les zones.

*Partitions* (Systèmes partitionnés uniquement.) Cette option vous permet de sélectionner une ou plusieurs partitions et de tester les zones présentes uniquement dans ces partitions.

> Appuyez sur  $\triangle$  ou  $\nabla$  pour faire défiler la liste des partitions vers le haut ou le bas, et sur ▶ pour afficher « Oui » à la fin de la ligne du bas pour marquer la partition à tester.

*Zones* Cette option permet de sélectionner une ou plusieurs zones individuelles et de tester uniquement ces zones.

> Appuyez sur  $\triangle$  ou  $\nabla$  pour faire défiler la liste des zones vers le haut ou vers le bas. Appuyez sur ▶ pour afficher « Oui » à la fin de la ligne du bas pour marquer la zone à tester.

4. Appuyez sur  $\vee$  pour démarrer le test.

La première ligne indique le nombre de détecteurs restant à tester. La dernière ligne affiche une liste de tous les détecteurs prêts à être testés (appuyez sur ▲ ou ▼ pour faire défiler les zones) :

```
10 zones à tester
Zone 040
```
5. Promenez-vous et déclenchez chaque détecteur l'un après l'autre. Si vous avez activé *Carillon*, la centrale émet un carillon à deux tons lorsque vous déclenchez un détecteur.

Vous pouvez voir les zones devant encore être testées en appuyant sur ▲ ou ▼ pour faire défiler les zones : Un « A » s'affiche à la fin de la dernière ligne pour chaque zone testée. Sinon, vous pouvez appuyer sur  $\Xi$ : et défiler parmi les zones non testées (appuyez une nouvelle fois sur  $\equiv$  pour revenir à l'affichage de toutes les zones).

6. Si vous le souhaitez, vous pouvez appuyer sur  $\boldsymbol{\mathsf{X}}$  pour finir le test plus tôt.

7. Une fois toutes les zones testées, l'écran suivant s'affiche (par exemple) :

```
Toutes Zones OK
Zone 040 A
```
### <span id="page-50-0"></span>**Test des sorties**

Les utilisateurs maîtres et administrateurs peuvent utiliser *Test – Sorties* pour tester les sorties que l'installateur a configurées comme « Utilisateur ». Les sorties peuvent être utilisées pour contrôler des périphériques externes, comme des lampes ou un équipement de verrouillage.

**Remarque :** Vous pouvez activer ou désactiver à tout moment les sorties définies par l'utilisateur (voir page [64\)](#page-67-0).

Pour effectuer le test :

1. Sélectionnez *Test – Sorties*.

L'écran affiche la première d'une liste des sorties définies par l'utilisateur et qui vous sont réservées. Par exemple :

TEST STIE CEN>01 F LUM. PORCHE Off

La première ligne indique l'adresse et le type de sortie. Dans l'exemple cidessus, l'adresse est CEN>01 et le type est F (câblé). Le type de sortie s'affiche pour les centrales qui possèdent des sorties radio et filaires intégrées. La dernière ligne indique le nom de la sortie (qui peut être identique à l'adresse) et si la sortie est actuellement en ou hors service.

- 2. Appuyez sur  $\triangle$  ou  $\nabla$  pour sélectionner la sortie.
- 3. Appuyez sur  $\triangleright$  pour activer la sortie, puis appuyez à nouveau sur  $\triangleright$ pour la désactiver. Vérifiez que la sortie fonctionne comme escompté. Les sorties actionnées par radio peuvent mettre quelques secondes à changer d'état.
- 4. Appuyez sur  $\checkmark$  pour terminer le test.

### <span id="page-50-1"></span>**Test des télécommandes**

Les utilisateurs maîtres et administrateurs peuvent utiliser *Test – Télécommandes* pour tester les télécommandes.

Pour effectuer le test :

1. Sélectionnez *Test – Télécommandes*.

L'écran suivant s'affiche :

```
 Appuyez
sur la télécommande
```
2. Appuyez sur l'un des boutons du périphérique que vous souhaitez tester et maintenez-le enfoncé jusqu'à ce que le voyant de transmission clignote sur le périphérique.

Le clavier émet deux bips de confirmation et les résultats du test apparaissent :

RM001,S:Util. 001 MES Prtns> SS:9

La première ligne indique le numéro du périphérique, le bouton actionné et le nom de l'utilisateur auquel le périphérique est attribué. La dernière ligne indique la fonction du bouton et l'intensité du signal. Si l'intensité du signal est inférieure à 4, contactez votre installateur.

- 3. Répétez l'étape 2 pour les autres boutons. **Remarque :** Si vous souhaitez tester les boutons Agression, veillez à actionner les deux en même temps.
- 4. Appuyez sur  $\vee$  pour terminer le test.

### <span id="page-51-0"></span>**Test des médaillons médicaux ou de téléassistance**

Les utilisateurs maîtres et administrateurs peuvent utiliser *Test – Médaillons* pour tester les médaillons médicaux ou de téléassistance.

Pour effectuer le test :

1. Sélectionnez Test – Médaillons.

```
 Pressez le bouton pour
identifier le médaillon
```
2. Appuyez sur le bouton du périphérique que vous souhaitez tester. La centrale émet deux bips de confirmation et les résultats du test apparaissent :

```
Utilisateur : Util. 002
Fctn: Médical SS:9
```
La première ligne indique le nom de l'utilisateur auquel le périphérique est attribué. La ligne suivante indique la fonction du périphérique et la troisième ligne indique la force du signal. Si l'intensité du signal est inférieure à 4, contactez votre installateur.

- 3. Répétez l'étape 2 pour les autres boutons.
- 4. Appuyez sur  $\vee$  pour terminer le test.

## <span id="page-52-0"></span>**Test Emet. Agression**

Les utilisateurs maîtres et administrateurs peuvent utiliser *Test – Emet. Agression* pour tester les périphériques radio anti-agression (AGR).

Pour effectuer le test :

1. Sélectionnez *Test – Emet. Agression*.

L'écran suivant s'affiche :

```
Appuyer les deux boutons
AG
```
2. Appuyez sur les deux boutons du périphérique que vous souhaitez tester et maintenez-les enfoncés jusqu'à ce que le voyant de transmission clignote sur le périphérique. Si le périphérique est doté d'un bouton de verrouillage, veillez à le déverrouiller avant d'effectuer le test.

Le clavier émet deux bips de confirmation et les résultats du test apparaissent :

Utilisateur : Util.002 SS:9

La première ligne indique le nom de l'utilisateur auquel le périphérique est attribué. La dernière ligne affiche l'intensité du signal. Si l'intensité du signal est inférieure à 4, contactez votre installateur.

- 3. Répétez l'étape 2 pour les autres périphériques AGR de l'utilisateur.
- 4. Appuyez sur  $\vee$  pour terminer le test.

### <span id="page-52-1"></span>**Test des badges**

Les utilisateurs maîtres et administrateurs peuvent utiliser *Test – Badges*  pour tester les badges.

Pour effectuer le test :

1. Sélectionnez *Test – Badges*.

L'écran suivant s'affiche :

TEST BADGES Présentez Badge

2. Tenez le badge devant le capteur du clavier.

Le clavier émet deux bips de confirmation et les résultats du test apparaissent :

```
TEST BADGES
Utilisateur : Utilisateur 001
```
La dernière ligne indique le nom de l'utilisateur auquel le badge est attribué (ou « Inconnu » si le badge n'est pas reconnu).

- 3. Répétez l'étape 2 pour les autres badges.
- 4. Appuyez sur  $\vee$  pour terminer le test.

### <span id="page-53-0"></span>**Test de la télésurveillance**

L'option *Test – Télésurveillance* est disponible si la centrale utilise un module GSM ou RTC pour transmettre les alarmes à un centre récepteur d'alarmes (ARC).

Les utilisateurs maîtres et administrateurs peuvent utiliser l'option *Test – Télésurveillance* pour tester la connexion avec le Centre récepteur d'alarme (ARC).

Pour effectuer le test :

1. Sélectionnez *Test – Télésurveillance*.

L'écran suivant s'affiche :

```
TELESURVEILLANCE
Bénéficiaire A <Tél 1>
```
- 2. Utilisez ▲ ou ▼ pour choisir l'un des deux destinataires sélectionnés par l'installateur. Chaque destinataire utilise un numéro de téléphone distinct vers l'ARC. Selon la manière dont l'installateur a configuré les communications, la deuxième ligne peut être utilisée si la première ne parvient pas à se connecter.
- 3. Appuyez sur  $\vee$  pour démarrer le test.

Début. Test....

Le clavier indique la progression de l'appel. Vérifiez auprès de l'ARC que le test cyclique est arrivé. Si l'appel échoue, l'écran indique « Appel échoué », suivi de la cause de l'échec.

## <span id="page-53-1"></span>**Configuration système**

Le menu *Système* vous permet de modifier certaines parties du système pour répondre à vos besoins spécifiques.

**Remarque :** Le dossier du menu à la page [30](#page-33-1) indique les options disponibles pour chaque type d'utilisateur.

### <span id="page-53-2"></span>**Activation/désactivation des fonctions**

*Système – Fonctions* sert à activer et désactiver les fonctions suivantes :

*Options du menu Utilisateur*

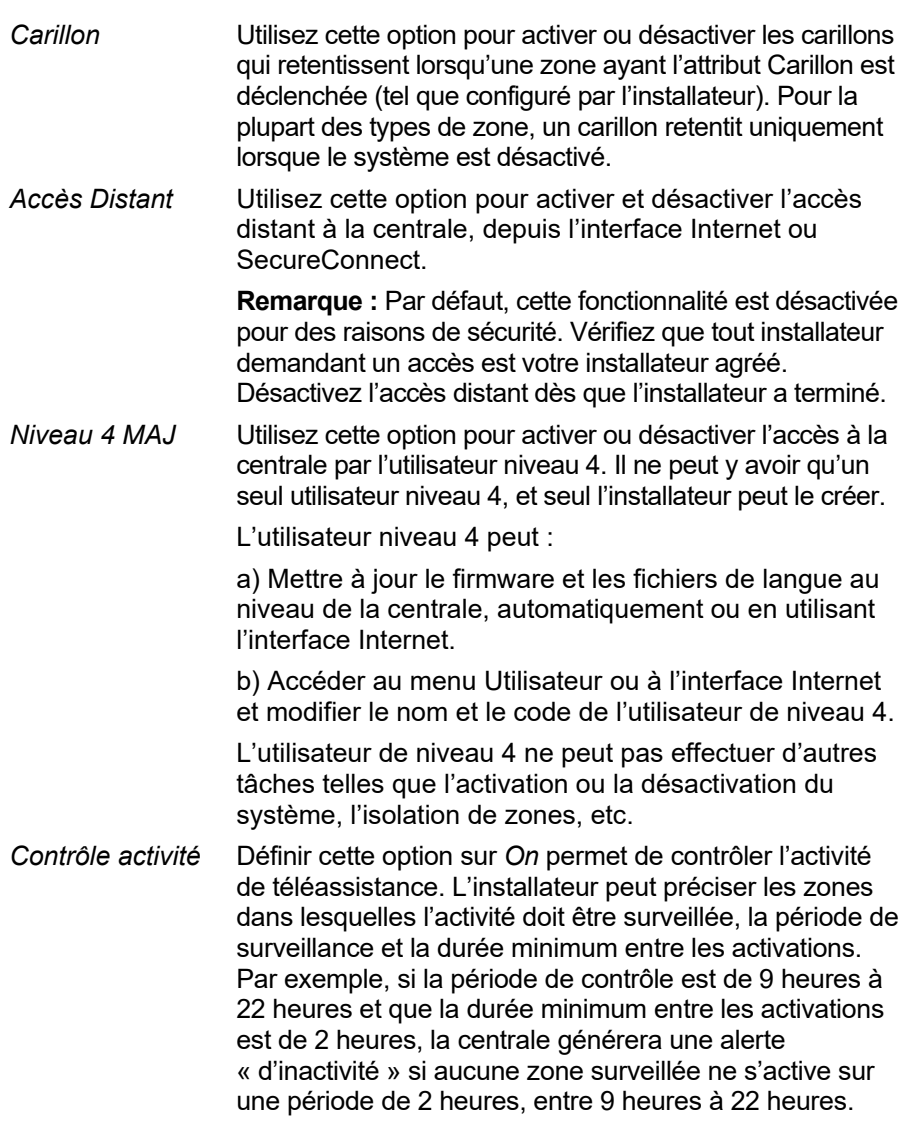

Pour activer/désactiver des fonctions :

- 1. Sélectionnez *Système – Fonctions*.
- 2. Utilisez  $\blacktriangle$  ou  $\nabla$  pour choisir la fonction, puis appuyez sur  $\blacktriangleright$  ou  $\blacktriangleleft$ pour l'activer ou la désactiver.
- 3. Appuyez sur  $\mathcal{V}$ .

### <span id="page-55-0"></span>**Réglage de la date et de l'heure**

Vous pouvez utiliser *Système – Date et Heure* pour régler la date et l'heure. Vous pouvez être amené à le faire par exemple si la centrale est restée non alimentée pendant une période prolongée.

Sélectionnez l'option, saisissez la date (jj/mm/aaaa) puis l'heure.

**Remarque :** L'installateur peut avoir configuré la centrale pour obtenir l'heure automatiquement par le service SecureConnect. L'horloge interne est ajustée automatiquement lors du changement d'heure, au printemps et à l'automne.

### <span id="page-55-1"></span>**Configuration du calendrier MES**

(Indisponible pour l'i-on Compact.)

Vous pouvez utiliser *Système – Calendrier MES* pour configurer la centrale afin qu'elle active ou désactive le système d'alarme (ou des parties du système) à des heures fixes durant sept jours. Dans le cas d'un système à MES partielle, il est possible d'utiliser cette option pour effectuer une MES totale ou une MES partielle B, C ou D. Si le système est partitionné, cette option permet d'effectuer une MES totale ou partielle des partitions.

Deux éléments essentiels peuvent être programmés dans l'option Calendrier MES : L'« évènement » et l'« exception ». Un évènement définit une action (MES, MES partielle ou arrêt) qui se produira régulièrement à heures et jours fixes. Une exception définit les périodes telles que les vacances, lorsqu'il n'est pas souhaité que l'évènement se produise. Le nombre d'évènements et d'exceptions que la centrale peut garder en mémoire dépend du modèle de centrale.

Conseil : configurer d'abord les exceptions puis les évènements.

#### **Remarque :**

• Il n'est pas possible de programmer un événement pour modifier le système/la partition directement d'un niveau de MES partielle à un autre. Il est nécessaire de programmer un événement pour mettre d'abord le système/la partition hors service, et un autre événement pour mettre le système/la partition en service à un niveau de MES partielle différent. Par exemple, si un événement 01 effectue une MES partielle du système (ou d'une partition), il n'est pas possible de programmer un événement 02 pour effectuer une MES totale du système. Il est nécessaire de programmer un événement 02 pour effectuer une MHS du système, puis utiliser un événement 03 pour effectuer une MES totale du système.

- En cas de création d'un événement pour mettre une partition hors service et d'un autre évènement pour remettre cette partition en service, il est nécessaire de programmer l'évènement de MES pour qu'il se produise au moins 10 minutes après l'évènement de MHS.
- La centrale règle son horloge au printemps et à l'automne pour permettre le passage à l'heure d'été. Évitez de configurer des évènements de MHS pendant le changement d'heure à l'automne le dimanche matin. Pour les systèmes britanniques, l'heure passe de 01:00 à 02:00. Pour les centrales européennes, l'heure passe de 02:00 à 03:00. Si la centrale désactive une partie du système à ce moment-là, elle NE remettra PAS le système en service quand l'horloge repassera à l'heure d'hiver.

L'activation et la désactivation manuelle des partitions ne modifie pas les heures programmées dans le calendrier MES. Si un utilisateur active une partition censée être activée par un évènement du calendrier, la partition reste active lorsque l'heure de l'évènement est passée. De même, si un utilisateur désactive une partition avant qu'elle soit désactivée par un évènement du calendrier, la partition reste désactivée.

#### **Ajouter Événement**

Utilisez *Système – Calendrier MES – Ajout évènement* pour créer un évènement. Lorsque l'utilisateur choisit cette option, la centrale le guide au travers des options suivantes :

#### *Nom Évènement*

Saisissez au maximum 12 caractères ou appuyez sur  $\checkmark$ pour laisser le nom par défaut. Se reporter à la page [32](#page-35-1) pour plus de détails sur la manière de modifier un texte.

#### *Temps Événement*

Précisez l'heure à laquelle l'évènement doit avoir lieu, puis appuyez sur  $\vee$  pour afficher le message-quide suivant.

L'heure « 00:00 » correspond à minuit, le début d'une nouvelle journée.

Notez que si vous indiquez une heure de démarrage à 10 minutes de moins que l'heure affichée par l'horloge de la centrale (c'est-à-dire, inférieure au laps de temps défini par le *Tempo Warning*), l'évènement ne se produira pas jusqu'au lendemain.

#### *Jour Événement*

Choisissez les jours auxquels l'évènement doit avoir lieu.

Appuyez sur  $\triangle$  ou  $\nabla$  pour faire défiler les jours de la semaine. Appuyez sur  $\triangleleft$  ou  $\triangleright$  pour choisir Oui ou Non.

#### *Actions Événement*

Dans un système partitionné, appuyez sur  $\blacktriangle$  ou  $\nabla$  pour faire défiler chaque partition, et sur  $\triangleleft$  ou  $\triangleright$  pour sélectionner Non (pas d'action), Totale (MES totale), Partielle (MES partielle) ou MHS.

Dans un système à MES partielle, sélectionnez l'une de ces options : MES totale, MES partielle B (ou C, ou D) ou MHS.

#### *Exceptions Evènem*

*.* Sélectionnez les exceptions (à définir à l'aide de *Ajout Exception*) à appliquer à l'évènement.

Appuver sur  $\triangle$  ou  $\nabla$  pour faire défiler la liste des exceptions programmées. Appuyez sur  $\triangleleft$  ou  $\triangleright$  pour choisir Oui (l'exception s'applique à l'événement) ou Non.

#### *Tempo Warning*

Précisez le laps de temps (en minutes) pendant lequel la centrale va émettre la tonalité Warning avant le début d'un évènement de MES. Saisissez une valeur entre 1 et 30 minutes. La valeur par défaut est 10. Il n'y a pas d'indication particulière pour avertir d'évènement de MHS.

La tonalité Warning est émise depuis les claviers et hautparleurs attribués à la (aux) partition(s) définie(s) dans l'évènement.

Au début du Tempo Warning, la centrale active les sorties de type Attention MES auto.

À la fin du laps de temps, la centrale arrête la tonalité Warning, active la (les) partitions(s) attribuée(s) sans délai et désactive les sorties de type Attention MES auto.

#### *Tonalité Warning*

Appuyez sur ▲ ou ▼ pour sélectionner Audible ou Silencieuse. Lorsque « Silencieuse » est sélectionné, la centrale n'émet pas de tonalité Warning pour l'événement (même si le minuteur warning fonctionne encore).

Si une tonalité warning provient de plusieurs évènements en même temps et que l'une des tonalités est définie sur « Audible », la tonalité sera audible.

#### **Editer Evènement**

Utilisez *Système – Calendrier MES – Éditer Evénement* pour modifier les parties individuelles d'un évènement.

#### **Effacer Evènement**

Utilisez *Système – Calendrier MES – Effacer Evénement* pour supprimer un évènement.

#### **AjoutException**

Utilisez *Système – Calendrier MES – Ajout Exception* pour créer une exception. Pendant le laps de temps déterminé par l'exception, aucun évènement avec l'exception n'aura lieu. Lorsque vous ajoutez une exception, la centrale vous guide lors des étapes suivantes :

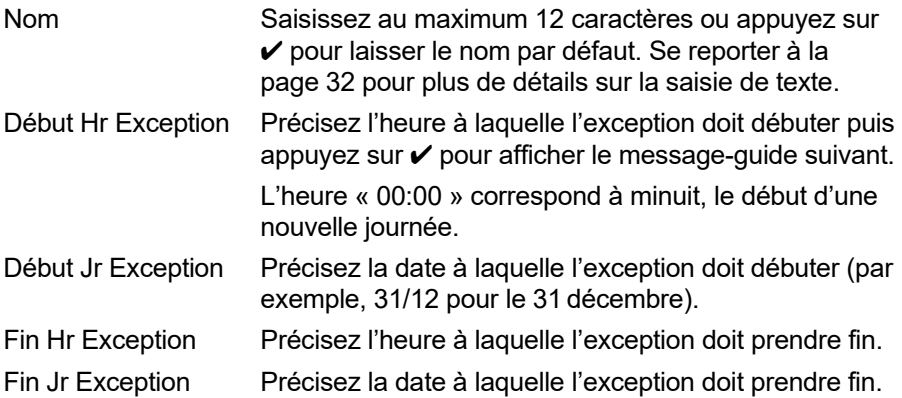

#### **Editer Exception**

Utilisez *Système – Calendrier MES – Editer Exception* pour modifier les parties individuelles d'une exception.

#### **Supp. Exception**

Utilisez *Système – Calendrier MES – Supp. Exception* pour supprimer une exception.

#### **Report du calendrier MES**

Pendant le Tempo Warning du calendrier MES, un utilisateur peut interrompre le processus de MES. Pour ce faire, l'utilisateur doit saisir son code d'accès sur le clavier (ou présenter un badge), puis exécuter l'une des actions suivantes :

- Appuyez sur  $\triangleleft$  ou  $\triangleright$  pour plus d'informations sur les partitions ou la partie du système qui est/sont sur le point d'être activées.
- $\bullet$  Appuyez sur **X** pour poursuivre l'événement de MES.
- Appuyez sur  $\vee$  pour reporter la MES de 30 minutes. Notez que pour un système partitionné, l'utilisateur doit appartenir à la partition devant être activée.
- Appuyez sur la touche  $\Xi$ : pour accéder au menu de MES afin d'activer une autre partition qui n'est pas impliquée dans l'évènement de MES actuel. Notez que si l'utilisateur est attribué à une partition, cette partition peut commencer à être activée immédiatement.

Si un utilisateur reporte un évènement de MES, la centrale arrête le minuteur d'avertissement et reporte la MES de 30 minutes par rapport au début du minuteur d'avertissement. A ce moment-là, la centrale commence à nouveau le décompte du minuteur d'avertissement. L'utilisateur peut reporter une MES de cette manière au maximum trois fois. A l'issue du troisième report, la centrale met le système en service.

Notez que le report de la MES ne reporte pas les évènements de MHS.

#### **Défaut MES**

En cas de défaut qui empêche généralement la mise en service du système, un évènement du calendrier MES ne se produit pas. Avant le moment d'un évènement de MES, la centrale émet la tonalité warning du calendrier MES comme d'habitude, mais au moment de la MES, la centrale n'active pas le système. La centrale enregistre le défaut en tant que « défaut de MES ». Dans le même temps, la centrale active une sortie programmée de type Défaut de MES.

Notez que si l'installateur attribue l'option Isolation forcée à des zones, la centrale isolera ces zones si elles sont actives pendant un évènement de MES planifié.

### <span id="page-59-0"></span>**Définition des contacts**

Vous pouvez utiliser l'option *Système – Contacts* pour modifier la Liste des contacts composée de 12 contacts (appelés par défaut Destinataire A-L). Les contacts sont utilisés pour les communications sortantes, comme celles nécessaires aux rapports d'alarme par message vocal ou SMS.

#### **Remarque :**

- Vous ne pouvez pas modifier les contacts que l'installateur a utilisé pour les communications vers un Centre récepteur d'alarmes (CRA).
- Il est recommandé de consulter votre installateur avant de modifier la Liste des contacts, sauf si vous êtes sûr de ce que vous faites.

Pour modifier la Liste des contacts :

1. Sélectionnez *Système – Contacts*.

Le premier destinataire (contact) pouvant être modifié s'affiche :

```
CONTACTS
 Bénéficiaire E
```
- 2. Appuyez sur  $\triangle$  ou  $\nabla$  suivi de  $\nabla$  pour sélectionner le bénéficiaire que vous souhaitez modifier.
- 3. Appuyez sur  $\triangle$  ou  $\nabla$  suivi de  $\nabla$  pour sélectionner l'une des options suivantes :

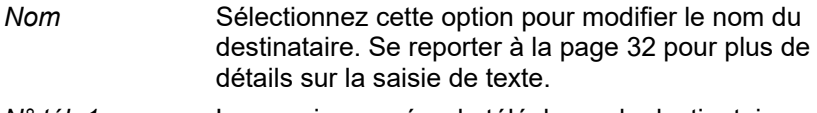

- *N° tél. 1* Le premier numéro de téléphone du destinataire.
- *N° tél 2* Le deuxième numéro de téléphone du destinataire.

**Remarque :** Les paramètres *E-mail* et *Adresse IP* ne sont pas utilisés car les adresses e-mail (pour les alarmes signalées par e-mail) et les adresses IP (pour la télésurveillance sur Internet) sont configurées et utilisées par SecureConnect.

Appuyez sur  $\vee$  quand vous avez terminé de modifier le paramètre, puis sélectionnez si besoin un autre paramètre à modifier.

4. Appuyez plusieurs fois sur  $\boldsymbol{\mathsf{X}}$  pour quitter.

### <span id="page-60-0"></span>**Modification des sorties**

Vous pouvez utiliser *Système – Editer sorties* pour modifier les heures d'activation et de désactivation des sorties que l'installateur a configurées comme « Utilisateur ».

**Remarque :** Il est possible d'activer ou de désactiver à tout moment les sorties définies par l'utilisateur (voir page [64\)](#page-67-0) avec l'option *Sorties On/Off*.

Pour modifier une sortie :

1. Sélectionnez *Système – Editer sorties*.

La première sortie pouvant être modifiée s'affiche :

```
PROGSORTIE CEN>01 F
LUM. PORCHE >
```
La première ligne indique l'adresse et le type de sortie. Dans l'exemple ci-dessus, l'adresse est CEN>01 et le type est F (câblé). Le type de

sortie s'affiche pour les centrales qui possèdent des sorties radio et filaires intégrées. La ligne du bas indique le nom de la sortie.

- 2. Appuyez sur  $\triangle$  ou  $\nabla$  suivi de  $\nabla$  pour sélectionner la sortie que vous souhaitez modifier.
- 3. Appuyez sur  $\triangle$  ou  $\nabla$  suivi de  $\nabla$  pour sélectionner le paramètre à modifier :
	- *Nom* Vous pouvez modifier le nom de la sortie. Se reporter à la page [32](#page-35-1) pour plus de détails sur la saisie de texte.
	- *Mémo* Utilisez ▲ ou ▼ suivi de ✔ pour sélectionner Oui ou Non. Lorsqu'elle est réglée sur Non, la sortie change d'état lorsqu'elle est activée, puis retourne à l'état normal après la période spécifiée par *Heure On* (voir ci-dessous). Lorsqu'elle est réglée sur Oui, la sortie change d'état chaque fois qu'un utilisateur fait fonctionner la sortie, ou en fonction d'un calendrier s'il est spécifié *Heure On*, *Heure Off* et *Jours* (voir ci-dessous).

#### *Heure On/Off /Jours*

Si Mémo est réglé sur Non, utilisez *Heure On* pour spécifier le nombre de secondes pendant lesquelles vous souhaitez que la sortie reste active. Si vous indiquez zéro seconde, la sortie ne fonctionnera pas.

Vous pouvez utiliser *Heure On*, *Heure Off* et *Jours* pour spécifier un calendrier afin que la sortie soit automatiquement activée et désactivée. Utiliser *Heure On* et *Heure Off* pour spécifier l'heure d'activation et de désactivation de la sortie. Utilisez *Jours* pour spécifier les jours de la semaine pendant lesquels vous souhaitez que la sortie fonctionne (utilisez  $\triangle$  ou  $\overline{\mathbf{v}}$  pour afficher chaque jour,  $puis$   $\triangleright$  ou  $\triangleleft$  pour choisir Oui ou Non).

**Remarque :** Si un utilisateur active la sortie alors qu'elle est désactivée, la sortie reste activée jusqu'à ce que la centrale atteigne la prochaine heure off. Si un utilisateur désactive la sortie alors qu'elle est activée, la sortie est désactivée jusqu'à ce que la centrale atteigne la prochaine heure on.

Quittez *Heure On*, *Heure Off* et *Jours* sans entrer de valeurs si vous souhaitez que la sortie fonctionne comme un simple commutateur on/off.

Appuyez sur  $\vee$  lorsque vous avez terminé de modifier *Heure On / Heure Off / Jours.*

### <span id="page-62-0"></span>**Gestion des télécommandes**

Vous pouvez utiliser *Système – Télécommandes* pour définir les fonctions pouvant être exécutées à l'aide de télécommandes. Le menu *Système – Télécommandes* contient les options suivantes :

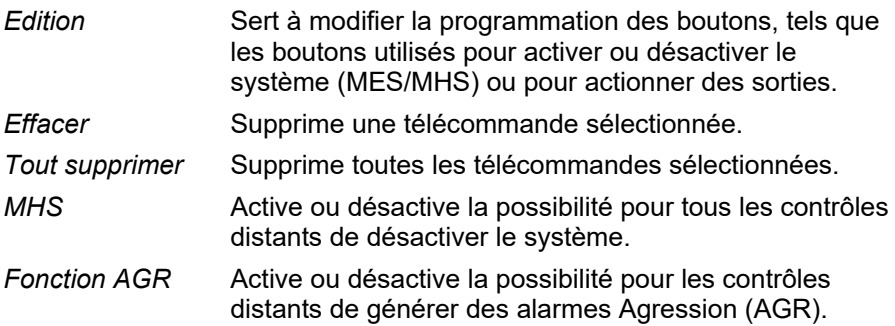

Ces options sont décrites ci-dessous.

#### <span id="page-62-1"></span>**Modification de la programmation des boutons**

Vous pouvez utiliser *Système – Télécommandes – Edition* pour reprogrammer les boutons A, B ou \* d'une télécommande une voie, ou le bouton « \* » d'une télécommande bidirectionnelle, après attribution des périphériques à un utilisateur.

Il est possible de programmer un bouton pour :

- \*Activez une MES partielle sélectionnée (dans un système partitionné, le bouton met en service partielle uniquement la partition à laquelle la télécommande est assignée).
- Actionnez une sortie configurée comme « Utilisateur » par l'installateur.
- Activez la MES totale du système entier (Contrôle Distant une voie uniquement).
- Désactivez tout le système (système partitionné, Contrôle Distant une voie uniquement).
- Activez la MES totale ou partielle de partitions sélectionnées (Système partitionné, Contrôle Distant une voie uniquement).
- Désactivez les partitions sélectionnées (Système partitionné, Contrôle Distant une voie uniquement).

#### **Remarque pour les télécommandes une voie :**

• Si vous possédez un système à MES partielle (non partitionné), vous ne pouvez pas reprogrammer le bouton de mise hors service.

• Si vous avez un système partitionné, le bouton de mise hors service peut uniquement servir à désactiver une partie des partitions ou toutes les partitions attribuées à l'utilisateur. Voir *MHS, Arrêt Total* et *Arrêt, Partitions* ci-dessous.

Pour reprogrammer les boutons sur une télécommande :

1. Sélectionnez *Système – Télécommandes – Edition*.

L'écran suivant s'affiche :

EDIT. TELECOM Presser Bouton

- 2. **SOIT :**
	- a) Appuyez sur le bouton de la télécommande que vous souhaitez reprogrammer. Maintenez le bouton enfoncé jusqu'à ce le voyant de transmission clignote.

**OU** (si vous n'avez pas de contrôle distant) :

- a) Appuyez sur  $\vee$  à l'invite « Presser Bouton ».
- b) Utilisez  $\triangle$  ou  $\nabla$  suivi de  $\nu$  pour sélectionner la télécommande que vous souhaitez reprogrammer.
- c) La liste affiche le premier bouton de la télécommande :

RM002:1H.i1, 002 Bouton \*

d) Utilisez  $\triangle$  ou  $\nabla$  suivi de  $\nabla$  pour sélectionner le bouton que vous souhaitez reprogrammer.

La première ligne de l'écran indique l'identité de la télécommande, le bouton enfoncé ou sélectionné et le nom du propriétaire. Par exemple :

```
RM002,*:Util. 002
*MES Partielle
```
3. Utilisez  $\blacktriangle$  ou  $\nabla$  suivi de  $\nu$  pour choisir la fonction à attribuer au bouton :

**Remarque :** Si vous avez un système partitionné, le bouton de mise hors service peut uniquement servir à désactiver une partie des partitions ou toutes les partitions attribuées à l'utilisateur. Voir *MHS, Arrêt Total* et *Arrêt, Partitions* ci-dessous.

*Pas d'action*

Pas d'action pour le bouton.

#### *MES Partielle*

(télécommande bidirectionnelle uniquement) : Pour effectuer la mise en service partielle B, C ou D. Dans un système partitionné, il est possible de choisir la partition à laquelle est assignée la télécommande. Appuyez sur ▲ ou ▼ suivi de ✔ pour sélectionner la MES partielle. La touche \* ne peut pas être actionnée pour l'arrêt ou la MES totale.

#### *Marche/Arrêt*

(télécommande une voie uniquement) : Pour activer ou désactiver le système. Sélectionnez l'une des options suivantes :

- *MHS, Arrêt Total* (système partitionné) Désactive toutes les partitions auxquelles l'utilisateur appartient.
- *MHS, Partitions* (système partitionné) Désactive les partitions sélectionnées auxquelles l'utilisateur appartient. Après avoir sélectionné cette option, utilisez ▲ ou ▼ pour faire défiler les partitions et utilisez  $\blacktriangleright$  ou  $\blacktriangleleft$  pour déterminer si la partition doit être désactivée par le bouton. Appuyez sur  $\vee$  lorsque vous avez terminé.
- *MES, Partitions* (système partitionné) Active entièrement ou partiellement les partitions sélectionnées auxquelles l'utilisateur appartient. Après avoir sélectionné cette option, utilisez  $\blacktriangle$  ou  $\nabla$  pour faire défiler les partitions et utilisez  $\triangleright$  ou  $\triangleleft$  pour sélectionner Non (pas de MES partition), Totale (activer entièrement la partition) ou Partielle B/C/D (activer partiellement la partition). Appuyez sur  $\vee$  lorsque vous avez terminé.
- *MES, Marche Totale* (système partitionné) Active entièrement toutes les partitions auxquelles l'utilisateur appartient.
- *MES, MES totale* (système à MES partielle) Met en service l'ensemble du système.
- *MES, MES partielle B/C/D* (système à MES partielle) Met en service seulement B, C ou D.

**Remarque :** Si vous choisissez MHS, demandez à votre installateur si le minuteur d'entrée doit s'écouler avant qu'un utilisateur puisse mettre hors service à l'aide d'une télécommande.

#### *Sortie*

Pour actionner une sortie définie par l'utilisateur. Utilisez  $\triangle$  ou  $\blacktriangledown$  suivi de  $\blacktriangledown$  pour sélectionner la sortie, puis utilisez  $\blacktriangle$  ou  $\blacktriangledown$ suivi de  $\checkmark$  pour sélectionner le mode de sortie :

- On Actionne la sortie.
- Off Arrête la sortie.
- Alternat Change l'état de la sortie à chaque pression sur le bouton.
- 4. Appuyez plusieurs fois sur  $\boldsymbol{\mathsf{X}}$  pour quitter.

#### <span id="page-65-0"></span>**Suppression de télécommandes**

Vous pouvez être amené à supprimer une télécommande si elle a été perdue ou pour la réaffecter à un autre utilisateur. Vous devez supprimer une télécommande avant de pouvoir la réaffecter à un autre utilisateur.

Le menu *Système – Télécommandes* offre deux options pour supprimer des télécommandes :

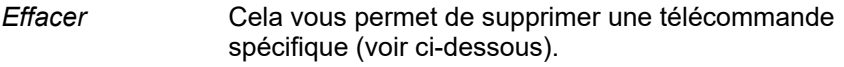

*Tout Supprimer* Cela supprime toutes les télécommandes enregistrées par le système. N'utilisez cette option que si vous êtes sûr de vouloir supprimer toutes les télécommandes.

Pour supprimer une télécommande spécifique :

1. Sélectionnez *Système – Télécommandes – Effacer*.

L'écran suivant s'affiche :

SUPPR. TELECOM. Presser Bouton

2. Appuyez sur le bouton de la télécommande que vous souhaitez supprimer. Sinon, si vous n'avez pas la télécommande, appuyez sur  $\checkmark$ , puis utilisez  $\blacktriangle$  ou  $\nabla$  pour sélectionner la télécommande, suivi de  $\nu$ .

Un message similaire à ce qui suit s'affiche :

RM001:Util. 002 Etes-vous sûr ?

3. Appuyez sur  $\vee$  pour supprimer la télécommande.

#### <span id="page-66-1"></span>**Activation ou désactivation de la mise hors service**

Vous pouvez utiliser *Système – Télécommandes – MHS* pour activer ou désactiver la capacité de toutes les télécommandes à mettre le système hors service. Par défaut, les télécommandes peuvent mettre le système hors service, mais vous pouvez modifier ce paramètre pour des raisons de sécurité.

Après avoir sélectionné *MHS*, utilisez ▲ ou ▼ pour sélectionner OUI ou *NON*, suivi de  $\boldsymbol{\checkmark}$ .

Le fait de désactiver *MHS* n'affecte pas la capacité des télécommandes à mettre le système en service.

#### <span id="page-66-2"></span>**Activation ou désactivation des fonctions AGR**

Vous pouvez utiliser *Système – Télécommandes – Fonction AGR* pour activer ou désactiver la capacité d'une télécommande bidirectionnelle à générer des alarmes Agression (AG).

**Remarque :** L'installateur doit d'abord activer cette fonctionnalité en configurant le mode de confirmation « Basique ». Dans cette configuration, le système ne satisfait plus à BS8243 ou DD243.

Après avoir sélectionné *Fonction AGR*, utilisez ▲ ou ▼ pour sélectionner OUI ou NON, suivi de  $\mathcal{V}$ .

Se reporter à la page [17](#page-20-3) pour plus de détails sur la génération d'une AGR à l'aide d'une télécommande bidirectionnelle.

### <span id="page-66-0"></span>**Connexion à un réseau Wi-Fi**

Vous pouvez utiliser le menu *Système – Wi-Fi* pour connecter la centrale à un réseau Wi-Fi. Le menu n'est disponible que si un module compatible avec la communication LAN via Wi-Fi est en place et si l'installateur a activé l'option avec *Installateur – Options Système – Option Utilisateur – Utilisateur – Configuration Wi-Fi*.

Le menu Wi-Fi contient les options suivantes :

*Réseau* Cette option permet de sélectionner le réseau Wi-Fi à utiliser. La portée radio de chaque réseau est indiquée entre parenthèses.

> L'astérisque (\*) affiché à côté du nom de réseau indique qu'il s'agit du réseau sélectionné ; il ne signale pas l'état de la connexion.

Saisir le mot de passe à l'invite ; utiliser :

Les touches 1 à 9 pour la saisie des chiffres et des lettres. selon la désignation des touches. Par exemple, il est possible d'utiliser la touche « 2 » pour saisir A, B, C ou 2 (le cas échéant).

- Appuyez sur # pour passer des lettres majuscules aux lettres minuscules.
- 0 pour saisir un zéro ou un, espace ou d'autres caractères tels que «  $\&$  », «  $@$  » et «  $/$  ».
- La touche Menu pour afficher le mot de passe lors de la saisie.
- Appuyer sur  $\triangle$  ou  $\nabla$  pour déplacer le curseur vers la gauche ou la droite, ou sur ▶ pour ajouter un espace ou sur  $\triangleleft$  pour effacer le caractère précédent.

« Connecté » s'affiche en cas de succès de la connexion.

**Remarque :** Les options Réseau et WPS sont également disponibles dans le menu Installateur.

*WPS* Sélectionnez cette option pour utiliser WPS. Lorsque le message « Connexion en attente » apparaît, appuyez sur le bouton WPS au niveau du routeur. Si aucune connexion ne se produit dans les deux minutes, la centrale annule la procédure.

## <span id="page-67-0"></span>**Activation/désactivation des sorties**

Les utilisateurs maîtres et administrateurs peuvent utiliser *Sorties On/Off* pour activer ou désactiver les sorties comme suit :

1. Sélectionnez *Sorties On/Off*.

L'écran affiche la première d'une liste des sorties qui vous sont réservées. Par exemple :

STIE CEN>01 F LUM. PORCHE Off

La première ligne indique l'adresse et le type de sortie. Dans l'exemple ci-dessus, l'adresse est CEN>01 et le type est F (câblé). Le type de sortie s'affiche pour les centrales qui possèdent des sorties radio et filaires intégrées. La dernière ligne indique le nom de la sortie (qui peut être identique à l'adresse) et si la sortie est actuellement en ou hors service.

- 2. Appuyez sur  $\triangle$  ou  $\nabla$  pour sélectionner la sortie.
- 3. Appuyez sur  $\triangleright$  ou  $\triangleleft$  pour activer ou désactiver la sortie. Les sorties actionnées par radio peuvent mettre quelques secondes à changer d'état.
- 4. Appuyez plusieurs fois sur  $\boldsymbol{\mathsf{X}}$  pour quitter.

## <span id="page-68-0"></span>**Utilisation des options Infos Système**

Si vous êtes un utilisateur maître ou administrateur, vous pouvez utiliser l'option *Infos Système* pour trouver des informations sur le système que vous utilisez. Le menu *Système* contient les options suivantes :

*Centrale* Cela indique :

- Le modèle de la centrale (par ex. i-on40H+).
- Le numéro de version du logiciel (firmware) et du chargeur de démarrage (bootloader) de la centrale.
- Les langues installées et leurs versions.
- Si la centrale est en mode partitionné ou MES partielle (le cas échéant).
- *Cloud* Cette rubrique contient des informations sur la connexion au cloud SecureConnect.
- *Extensions* (Indisponible pour l'i-on Compact.) Pour chaque extension, cela indique l'adresse de l'extension, son type et la version du logiciel (firmware) installée.
- *Claviers* (Indisponible pour l'i-on Compact.) Pour chaque clavier, cela indique l'adresse du clavier et la version du logiciel (firmware) installée.
- *Transmetteurs* Cela donne des informations sur la connexion Ethernet de la centrale et le module de communication connecté éventuellement installé. Si besoin, contactez votre installateur pour plus de détails sur les informations affichées (comme indiqué dans le *Manuel de configuration*).

Pour utiliser l'option *Infos Système* :

1. Sélectionnez *Infos Système*.

L'écran suivant s'affiche :

VERSION Centrale  $\rightarrow$ 

- 2. Appuyez sur  $\triangle$  ou  $\nabla$  suivi de  $\nabla$  pour sélectionner l'option souhaitée.
- 3. Le cas échéant, appuyez sur  $\triangle$  ou  $\nabla$  suivi de  $\nabla$  pour sélectionner la sous-option.
- 4. Le cas échéant, appuyez sur  $\triangleright$  ou  $\triangleleft$  pour afficher d'autres informations.
- 5. Appuyez plusieurs fois sur  $\boldsymbol{\mathsf{X}}$  pour quitter.

## <span id="page-69-0"></span>**Appairage de l'appli SecureConnect**

Vous pouvez utiliser l'option *Appairer App.* pour générer un code de pairage pour l'appli SecureConnect. L'appli vous permet de surveiller et de contrôler le système d'alarme via Internet à partir d'un téléphone portable ou d'une tablette.

**Remarque :** L'appli *Apparairer App* n'est pas disponible si *Cloud Access* est désactivée au menu Installateur ou si *Accès App*. est désactivé dans vos réglages utilisateur (voir la page [42\)](#page-45-1). Cette option est bloquée pour les utilisateurs de type MES/MHS (voir page [4\)](#page-7-0).

Le code de pairage couple uniquement votre appli avec votre centrale et votre code utilisateur. De ce fait, toutes les actions que vous effectuez avec votre appli affectent uniquement votre centrale et sont enregistrées pour votre code utilisateur. Vous êtes invité à entrer le code d'accès lorsque vous ouvrez l'appli pour la première fois. Le code de pairage est valable pendant 15 minutes.

Reportez-vous à la documentation de SecureConnect pour en savoir plus sur l'utilisation de l'application.

SecureConnect est une marque d'Eaton.

www.myscantronic.com E-mail : sales@cooperfrance.com Réf. publication 14203657

24 janvier 2022